# brother

# **Manuale di istruzioni "La mia connessione" (Per le serie Innov-is XP)**

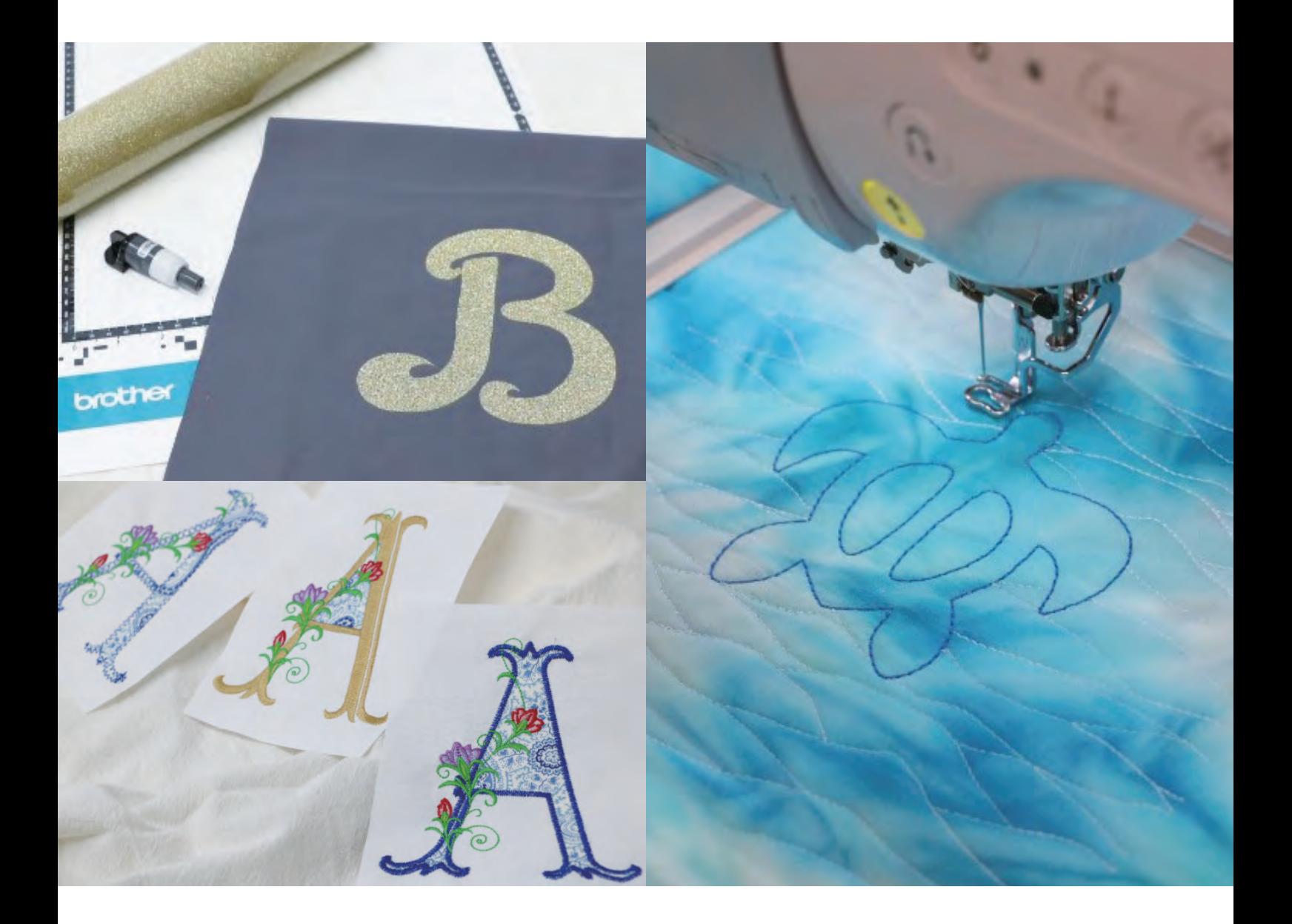

# **SOMMARIO**

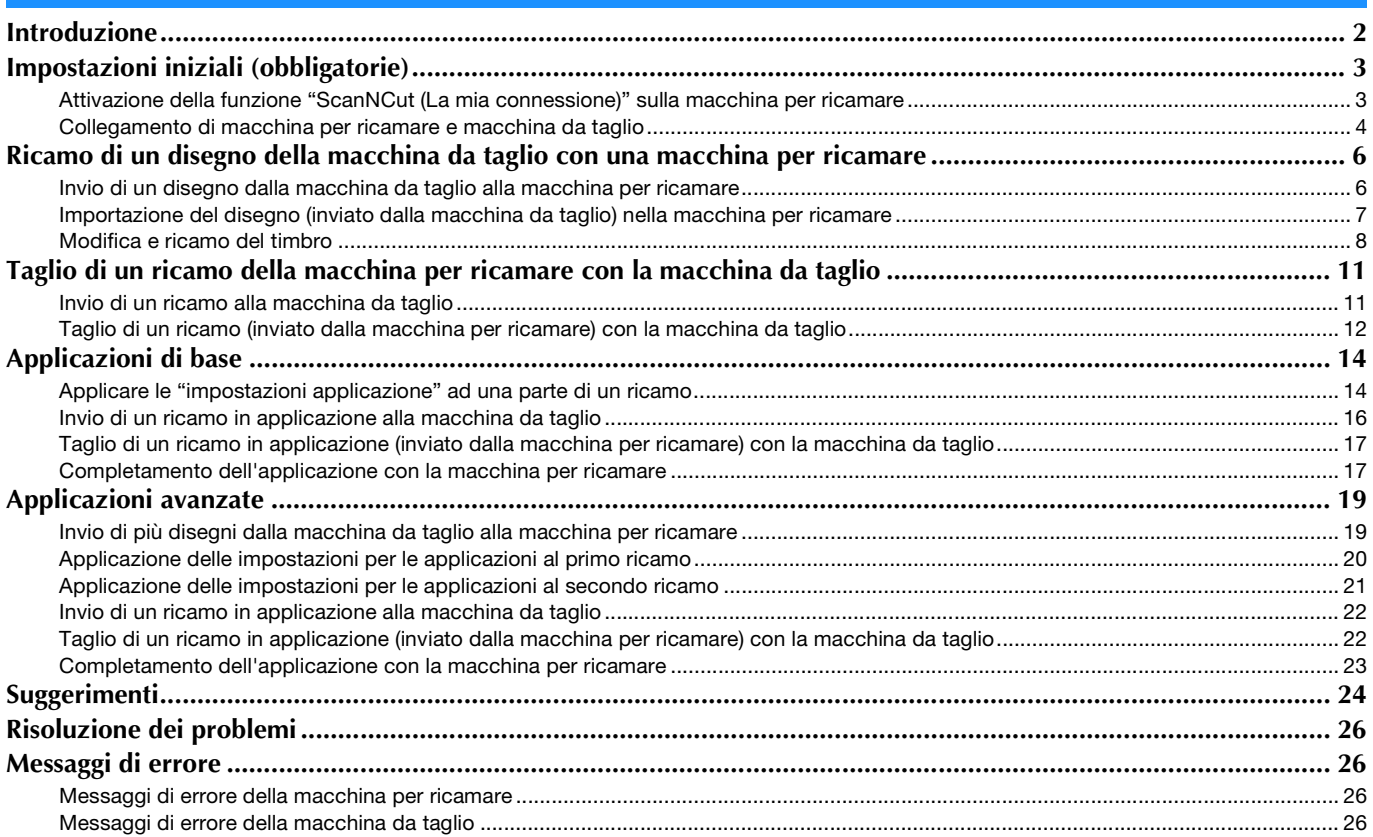

## <span id="page-2-0"></span>Introduzione

Collegando una macchina da taglio e una macchina per ricamare consente di creare moltissimi progetti originali (solo modelli compatibili).

Per un elenco dei modelli compatibili, consultare il sito web di supporto Brother (<http://s.brother/cnxaa/>).

Dopo aver specificato le impostazioni iniziali, è possibile utilizzare la funzione "La mia connessione" come descritto di seguito.

- Inviare un disegno incorporato dalla macchina da taglio alla macchina per ricamare e modificare il disegno in [Il mio Design Center] per trasformarlo in ricamo
- Inviare un ricamo dalla macchina per ricamare alla macchina da taglio per tagliarlo/disegnarlo
- Impostare come applicazione parti di un ricamo incluso nella macchina per ricamare per creare un ricamo in applicazione

Utilizzare una connessione LAN wireless per inviare e recuperare i dati tra la macchina da taglio e la macchina per ricamare. I dati possono essere trasferiti mediante la cartella dei dati temporanei (server Artspira).

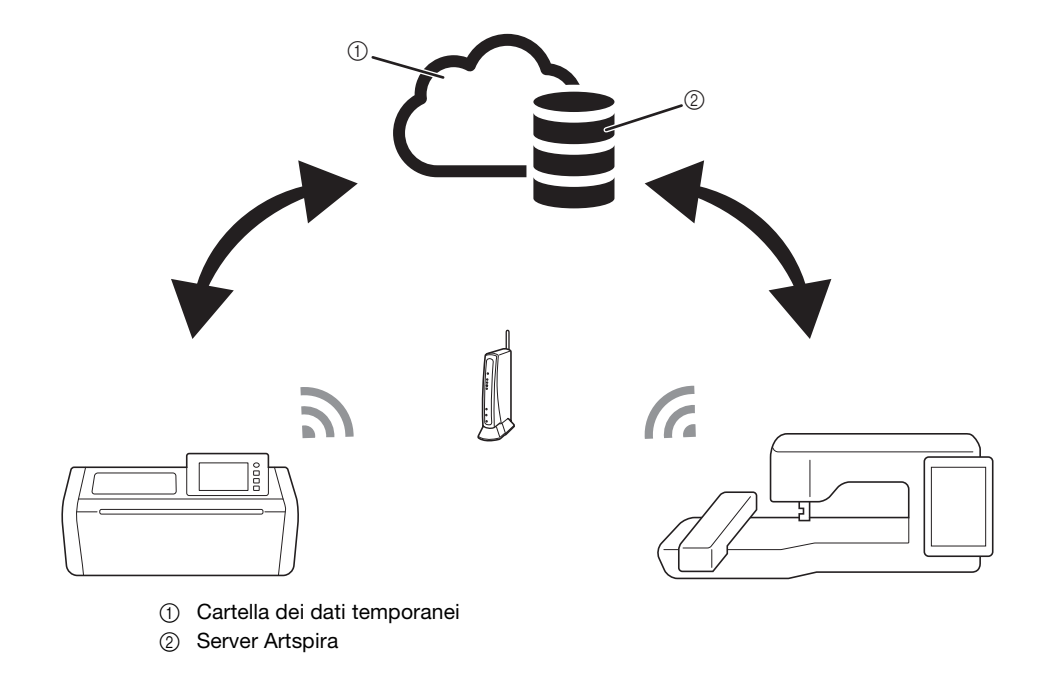

## **Nota**

- Connettere la macchina da taglio e la macchina per ricamare a una rete wireless prima di eseguire eventuali operazioni. Per i dettagli sulla creazione delle connessioni, consultare i Manuali di istruzioni della macchina da taglio e della macchina per ricamare.
- Specificare innanzitutto le impostazioni iniziali per utilizzare la funzione "La mia connessione" [\(pagina 3](#page-3-0)).
- Questo documento fornisce dettagli sulle funzioni della macchina da taglio e della macchina per ricamare che possono essere combinate. Per i dettagli sulle altre funzioni, consultare i Manuali di istruzioni della macchina da taglio e della macchina per ricamare.

## **Promemoria**

- Alcuni dei disegni incorporati nella macchina da taglio e ricami inclusi nella macchina per ricamare sono protetti da copyright e non possono essere trasferiti.
- È possibile trasferire solo un file alla volta. Anche eseguendo ripetutamente l'operazione di invio da un dispositivo, solo il file più recente può essere recuperato dal dispositivo ricevente. Per esempio, quando si trasferiscono dati dalla macchina per ricamare e successivamente da una macchina da taglio, solo i dati trasferiti dalla macchina da taglio vengono salvati nella cartella dei dati temporanei (server Artspira).
- Oltre alla funzione "La mia connessione", quando si trasferiscono dati da CanvasWorkspace alla macchina da taglio viene utilizzata la cartella dei dati temporanei (server Artspira). Questi dati non possono essere recuperati con la macchina per ricamare.
- <span id="page-2-1"></span>• Trascorso un determinato periodo di tempo, i dati nella cartella dei dati temporanei (server Artspira) verranno eliminati.
- Le foto contenute in questo documento sono esclusivamente a titolo esemplificativo.

<span id="page-3-1"></span><span id="page-3-0"></span>Attivazione della funzione "ScanNCut (La mia connessione)" sulla macchina per ricamare

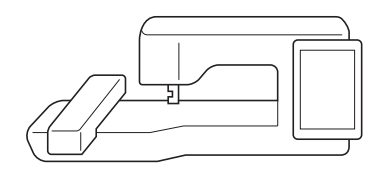

<sup>a</sup>**Preparare la scheda di attivazione (per la funzione "La mia connessione") fornita in dotazione con la macchina da taglio.**

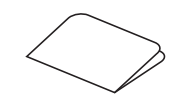

- **<sup>***C***</sup> Connettere la macchina per ricamare alla rete wireless.**
- **a** Aggiornare il software della macchina per ricamare **all'ultima versione.**
- <sup>d</sup>**Toccare [Attivazione] nella schermata delle impostazioni della macchina per ricamare.**

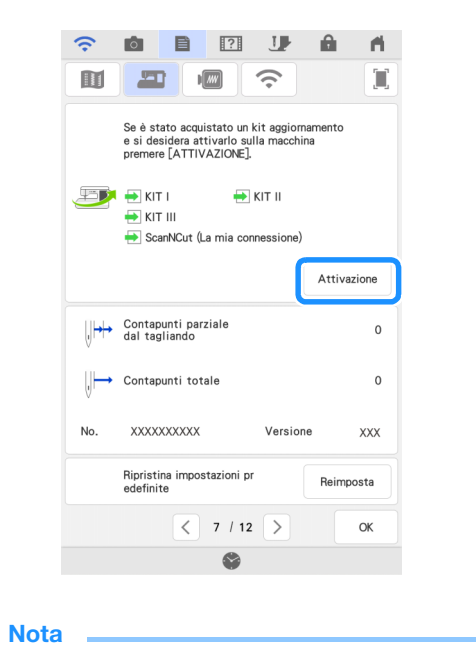

• Se [ScanNCut (La mia connessione)] non viene visualizzato nella schermata delle impostazioni, aggiornare il software della macchina per ricamare all'ultima versione.

 $\bullet$  Toccare [ScanNCut] e successivamente [Certificazione **macchina online] nella schermata successiva che viene visualizzata.**

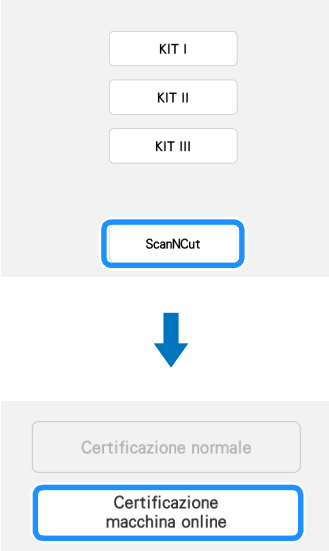

- <sup>f</sup>**Leggere [Condizioni relative alla certificazione del kit di aggiornamento] e toccare [Accetto] per accettarle.**
- <sup>g</sup>**Digitare il numero a 16 cifre scritto sulla scheda di attivazione e toccare [Imposta].**

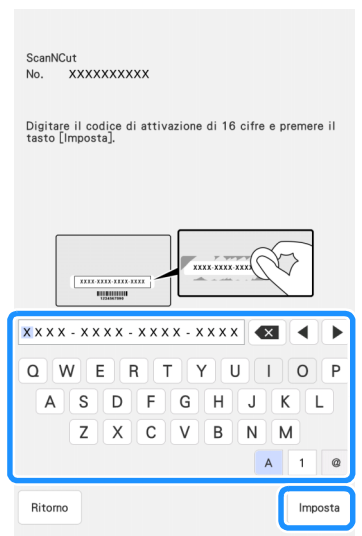

- La scheda di attivazione vera e propria potrebbe differire dall'illustrazione visualizzata sulla schermata. Aprire la scheda di attivazione per vedere il numero a 16 cifre.
- Il codice di attivazione è valido per una sola macchina per ricamare. Una volta utilizzato, non può essere usato con un'altra macchina per ricamare.
- $\bullet$  Quando viene visualizzato un messaggio che indica che il **numero della macchina e il codice di attivazione verranno inviati al server, toccare [OK].**
- **<sup>C</sup>** Completata la certificazione della funzione "ScanNCut **(La mia connessione)", viene visualizzato un messaggio che indica la riuscita della certificazione. Spegnere e riaccendere la macchina per ricamare.**

<sup>j</sup>**Verificare che sia presente un segno di spunta accanto a [ScanNCut (La mia connessione)] nella schermata delle impostazioni.**

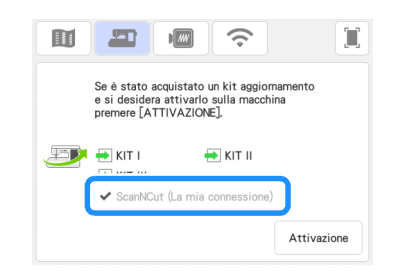

## <span id="page-4-0"></span>Collegamento di macchina per ricamare e macchina da taglio

Registrando la macchina da taglio e la macchina per ricamare con l'app Artspira, è possibile inviare e recuperare dati tra le due macchine. Se si è già utenti CanvasWorkspace e la macchina in uso è già stata registrata in CanvasWorkspace, è possibile saltare questa procedura.

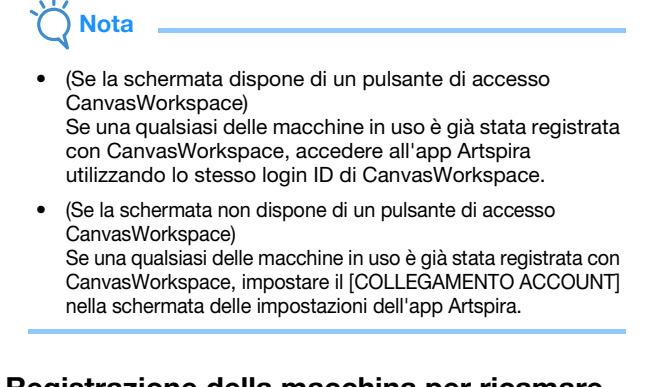

## ■ Registrazione della macchina per ricamare con l'app Artspira

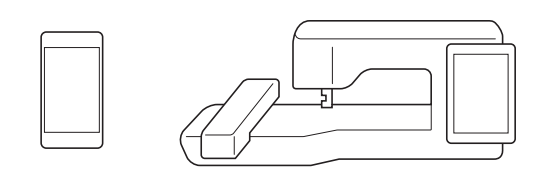

<sup>a</sup>**Toccare [Registra] nella schermata delle impostazioni.**

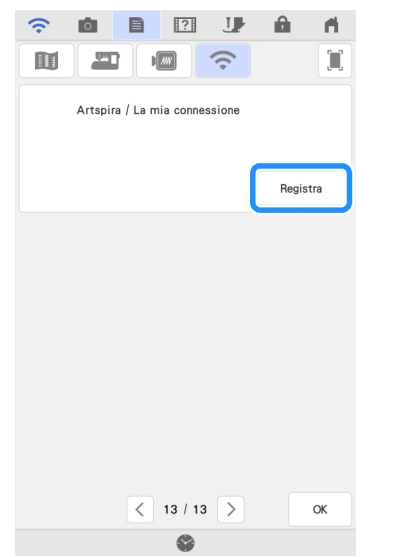

# **Nota**

• Se questa schermata non viene visualizzata, aggiornare il software della macchina per ricamare all'ultima versione.

#### **Q** Quando viene visualizzata la seguente schermata, **continuare con il passaggio successivo.**

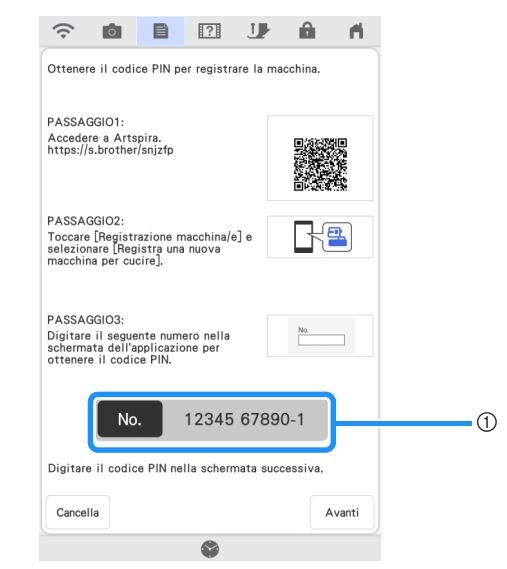

a Numero della macchina (11 cifre)

# Nota

• Non toccare ancora [Avanti]. Utilizzare il numero visualizzato accanto a [No.] nei seguenti passaggi.

**<sup>■</sup> Accedere a Google Play™ o all'App Store sul dispositivo smart.**

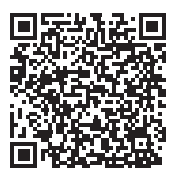

<sup>d</sup>**Installare l'app Artspira.**

**E** Toccare l'icona Artspira sul dispositivo smart per avviare **l'app.**

#### **fAccedere all'app.**

#### **A** Promemoria

• (Se la schermata dispone di un pulsante di accesso CanvasWorkspace) Se si dispone di un login ID di CanvasWorkspace, accedere con lo stesso ID e password. CanvasWorkspace e l'app Artspira saranno collegati automaticamente.

<sup>g</sup>**Impostare il [COLLEGAMENTO ACCOUNT] per CanvasWorkspace nella schermata delle impostazioni dell'app Artspira.**

### **Promemoria**

• Se è stato effettuato l'accesso ad Artspira con il Login ID CanvasWorkspace, è possibile saltare questo passaggio. **E** Toccare **n**ella schermata Home per registrare la **macchina.**

#### **Promemoria**

• Se la macchina è già stata registrata con CanvasWorkspace, non occorre registrarla con l'app Artspira.

**9** Selezionare [Macchina per ricamare] e seguire le **istruzioni visualizzate nell'app per registrare la macchina con l'app.**

**10** Se la registrazione è riuscita, nella schermata delle **impostazioni della macchina per ricamare viene visualizzato il login ID.**

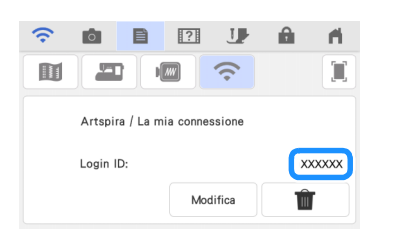

- \* Per eliminare il login ID registrato, toccare .
- Per modificare il login ID registrato, toccare [Modifica].

### ■ Registrazione della macchina da taglio con l'app Artspira

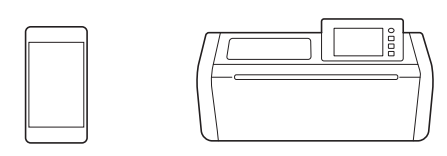

#### **Connettere la macchina da taglio alla rete wireless.**

Per i dettagli, consultare "Impostazioni di connessione di rete wireless della macchina" nel Manuale di istruzioni della macchina da taglio.

**<u>Accedere all'app Artspira.</u>** 

## **Promemoria**

• (Se la schermata dispone di un pulsante di accesso CanvasWorkspace) Se si dispone di un login ID di CanvasWorkspace,

accedere con lo stesso ID e password. CanvasWorkspace e l'app Artspira saranno collegati automaticamente.

<sup>c</sup>**Impostare il [COLLEGAMENTO ACCOUNT] per CanvasWorkspace nella schermata delle impostazioni dell'app Artspira.**

## **Promemoria**

Se è stato effettuato l'accesso ad Artspira con il Login ID CanvasWorkspace, è possibile saltare questo passaggio.

**4** Toccare **de nella schermata Home per registrare la macchina.**

#### **Promemoria**

• Se la macchina è già stata registrata con CanvasWorkspace, non occorre registrarla con l'app Artspira.

<sup>e</sup>**Selezionare [Macchina da taglio] e seguire le istruzioni visualizzate nell'app per registrare la macchina da taglio con l'app.**

## <span id="page-6-0"></span>Ricamo di un disegno della macchina da taglio con una macchina per ricamare

È possibile inviare un disegno incorporato nella macchina da taglio alla macchina per ricamare per trasformarlo in ricamo.

<span id="page-6-1"></span>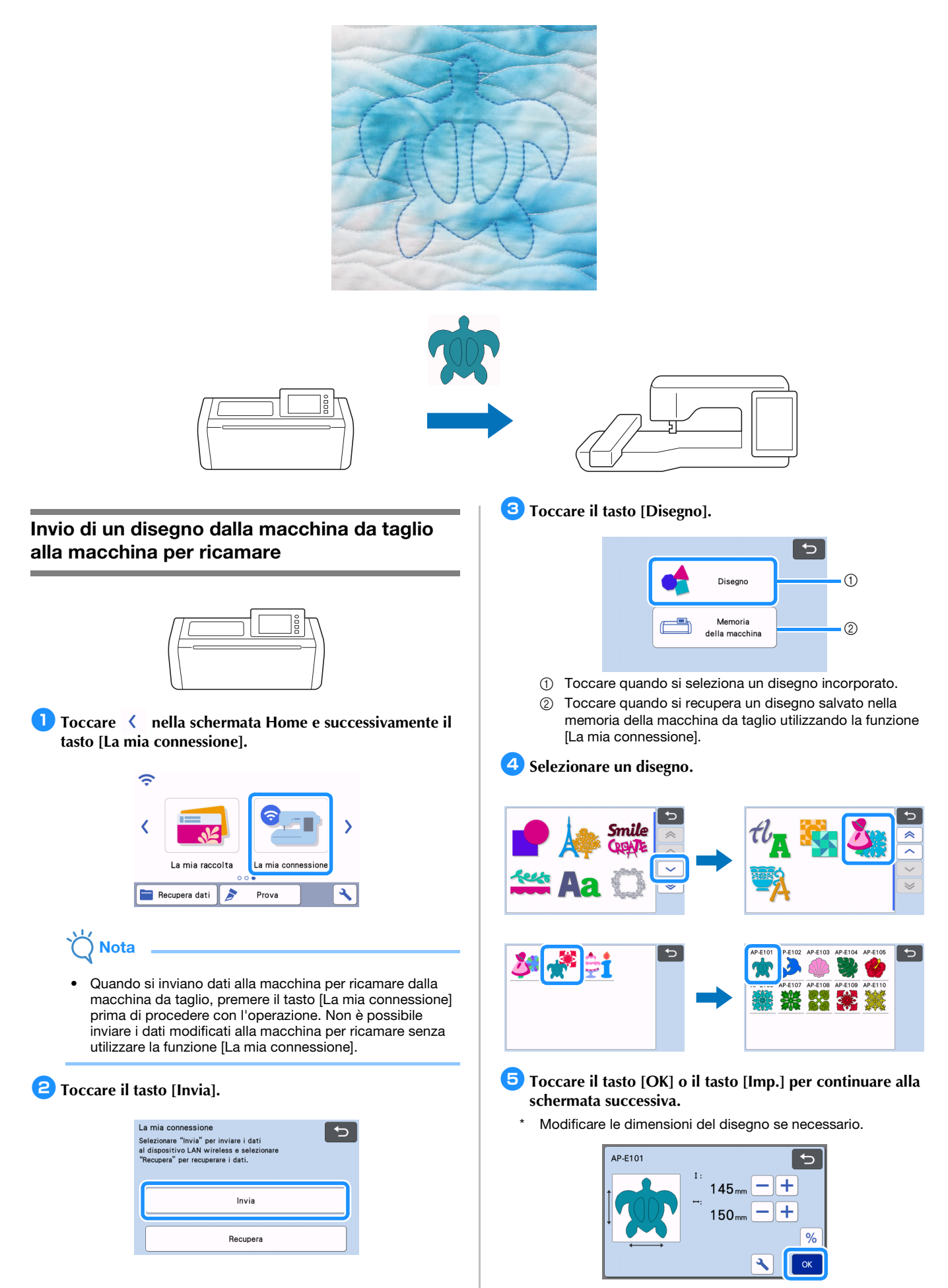

## **fToccare il tasto [Trasferisci].**

- Toccare il tasto [Modifica] per apportare modifiche se necessario.
- Se si desidera tagliare un disegno modificato in un secondo momento, toccare il tasto [Salva] per salvare i dati. Recuperare i dati salvati dal tasto [Recupera] nella schermata [La mia connessione] ([pagina 12](#page-12-0)).

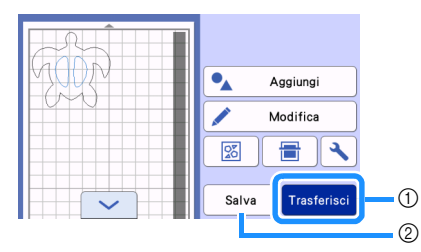

- a Per importare i dati con la macchina per ricamare, inviare i dati modificati alla cartella dei dati temporanei (server Artspira).
- b Salvare i dati modificati nella memoria della macchina da taglio.
- X I dati vengono trasferiti alla cartella dei dati temporanei (server Artspira).

#### Promemoria  $\mathbb{Z}$

<span id="page-7-1"></span>• È possibile trasferire solo un file alla volta. Se sono già presenti dati nella cartella dei dati temporanei (server Artspira), viene visualizzato il seguente messaggio.

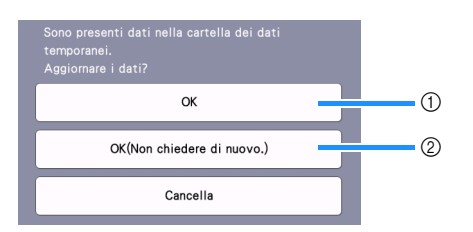

- a Toccare per sovrascrivere i dati.
- b Toccare per sovrascrivere i dati e non visualizzare più questo messaggio. Tuttavia, il messaggio verrà di nuovo visualizzato se la macchina viene riregistrata.
- Toccare **\** per impostare [Area del telaio massima] per regolare il disegno in modo che rientri nell'area di ricamo del telaio per ricamo selezionato.

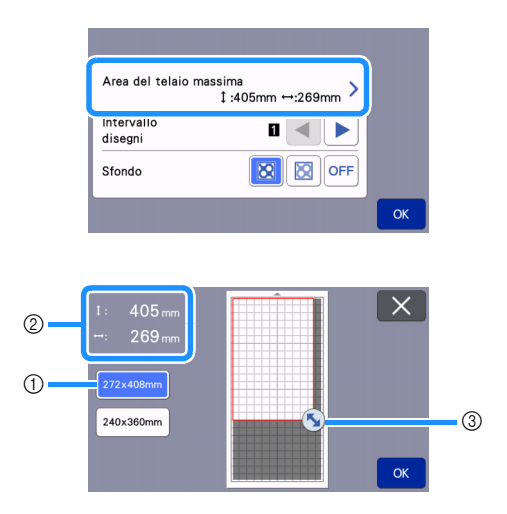

- $\circled{1}$  Telaio per ricamo selezionato
- b Area massima che può essere organizzata utilizzando il telaio per ricamo selezionato.
- c Tasto Ridimensionamento area (Toccare il tasto e trascinarlo per specificare l'area.)

## <span id="page-7-0"></span>Importazione del disegno (inviato dalla macchina da taglio) nella macchina per ricamare

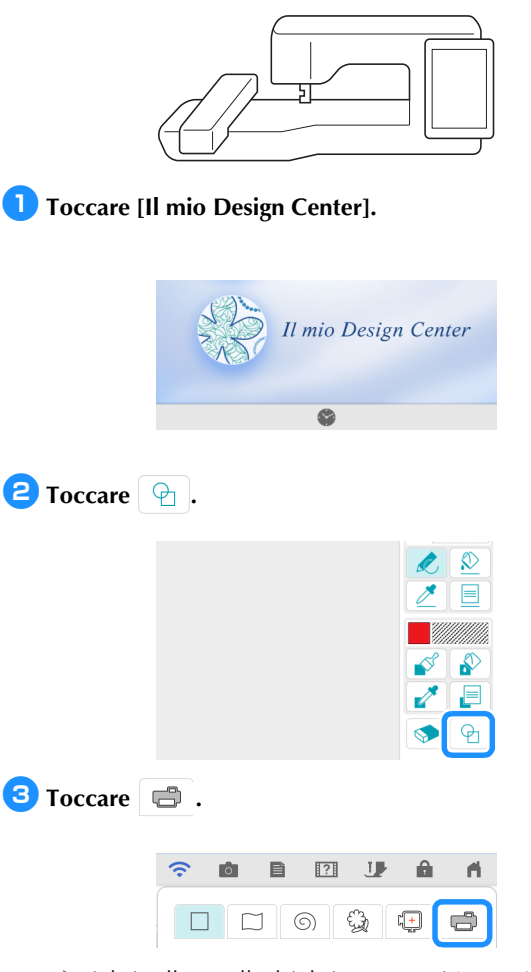

 $\blacktriangleright$  I dati nella cartella dei dati temporanei (server Artspira) vengono importati nella macchina per ricamare come timbro.

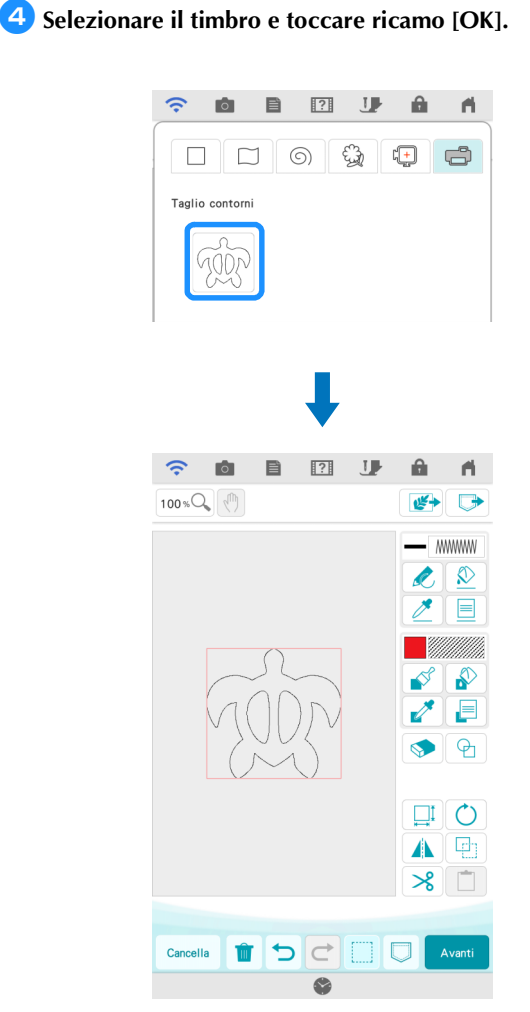

## **Promemoria**

• Se sono presenti già 20 timbri, il timbro meno recente verrà eliminato. I dati salvati toccando  $\Box$  in Il mio Design Center possono essere successivamente recuperati toccando **.** 

#### <span id="page-8-0"></span>Modifica e ricamo del timbro

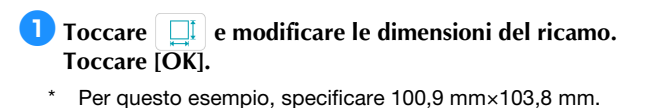

**2** Toccare **E** (Proprietà linea) e selezionare il tipo di **punto delle linee. Toccare [OK].**

Per questo esempio, toccare **EFFEE** per selezionare il punto triplo.

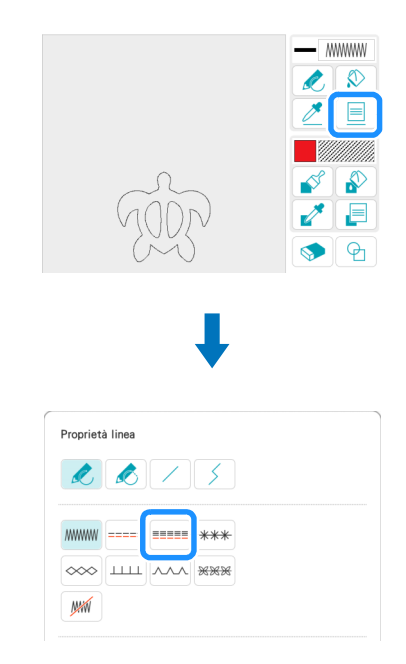

**c**Toccare  $\left[\begin{matrix} \mathbb{Q} \\ \mathbb{Q} \end{matrix}\right]$  e successivamente tutte le linee sulla **schermata per applicarvi le impostazioni.**

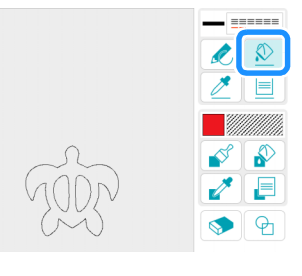

- **d** Toccare **e e** e selezionare **per aggiungere un quadrato. Toccare [OK].**
- **E** Toccare **e I** e modificare le dimensioni del quadrato. **Toccare [OK].**
	- Per questo esempio, specificare un quadrato di 215,1×215,1 mm.
- <sup>f</sup>**Toccare (Proprietà linea) e selezionare il tipo di punto. Toccare [OK].**
	- Per questo esempio, toccare **We per specificare che il ricamo** non deve essere cucito.

**Toccare**  $\left[\begin{array}{c} \circledR \end{array}\right]$  e successivamente il rettangolo per **applicarvi le impostazioni.**

- **E** Toccare **E** (Proprietà area) e selezionare il tipo di **riempimento. Toccare [OK].** Selezio-<br>nare \* Per questo esempio, toccare **FINCED** e successivamente e infine selezionare "030" dai riempimenti decorativi. Proprietà area  $\bullet$ Dimension ٠ HIHH BASE HIHH  $M$ Selezio<br>nare
- **E** Toccare **e i** e successivamente l'interno del rettangolo **per applicarvi le impostazioni.**

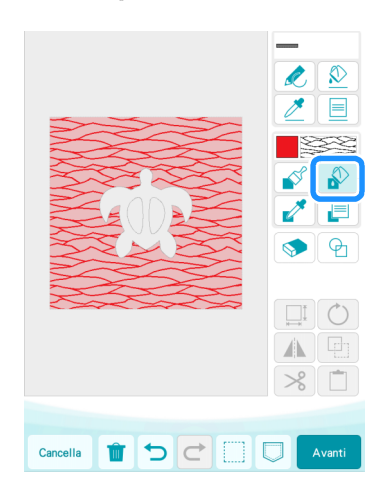

**JD** Toccare [Avanti].

- <sup>k</sup>**Specificare le impostazioni dettagliate del riempimento decorativo.**
	- Per questo esempio, impostare [Dimensioni] su 125%. Se è stato attivato il KIT 1, impostare [Spessore] su 8 (Riempimento decorativo sottile).

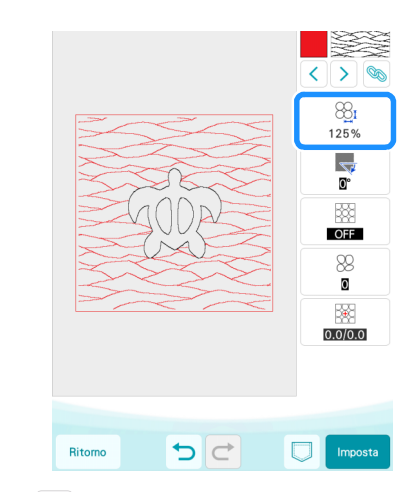

- **12** Toccare  $\geq$  per selezionare il contorno della tartaruga.
	- Per questo esempio, toccare **that per specificare le** impostazioni per tutte le linee del guscio della tartaruga contemporaneamente.

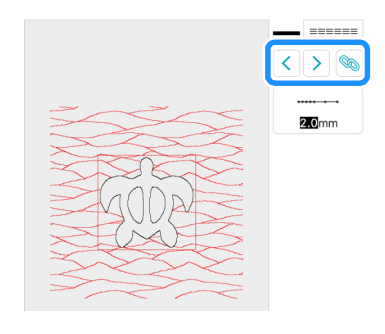

**B** Specificare le impostazioni dettagliate del punto triplo.

Per questo esempio, impostare [Lunghezza punto] su 3,0 mm.

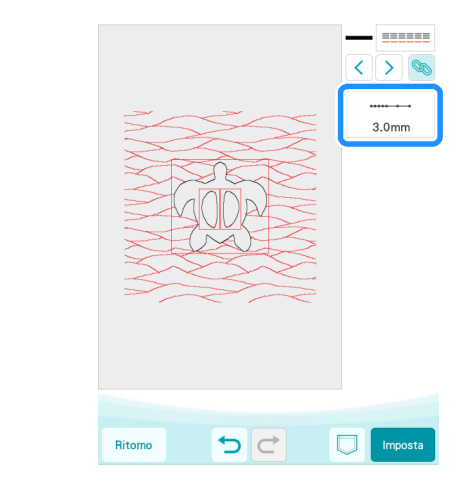

n**Toccare [Imposta] e successivamente [OK].**

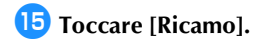

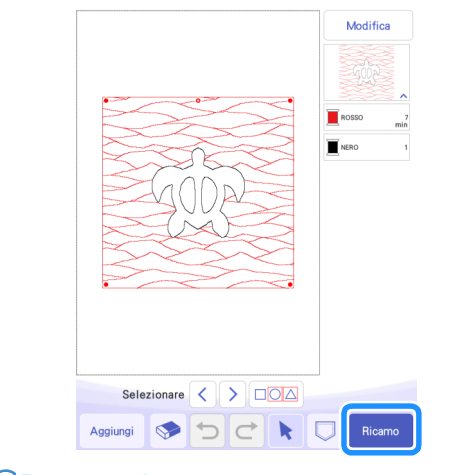

#### **Promemoria**

• Per modificare i colori dei fili visualizzati, toccare [Modifica] e successivamente  $\left| \cdot \right|$  e infine specificare le impostazioni.

**<b>16** Posizionare gli strati del quilt in questo ordine: il tessuto **per il fondo, l'imbottitura e il tessuto superiore ed inserirli in un telaio per ricamo.**

<sup>q</sup>**Montare il telaio per ricamo sulla macchina per ricamare ed eseguire il ricamo.**

## **Promemoria**

- I caratteri degli alfabeti incorporati nella macchina da taglio possono essere trasferiti e ricamati nello stesso modo.
- Per utilizzare i disegni in più parti della macchina da taglio, occorre inviare ciascuna parte. Per i dettagli, fare riferimento a ["Invio di più disegni dalla macchina da taglio](#page-19-1)  [alla macchina per ricamare" a pagina 19](#page-19-1).

## <span id="page-11-0"></span>Taglio di un ricamo della macchina per ricamare con la macchina da taglio

È possibile inviare un ricamo dalla macchina per ricamare alla macchina da taglio per ritagliarlo dal materiale.

<span id="page-11-1"></span>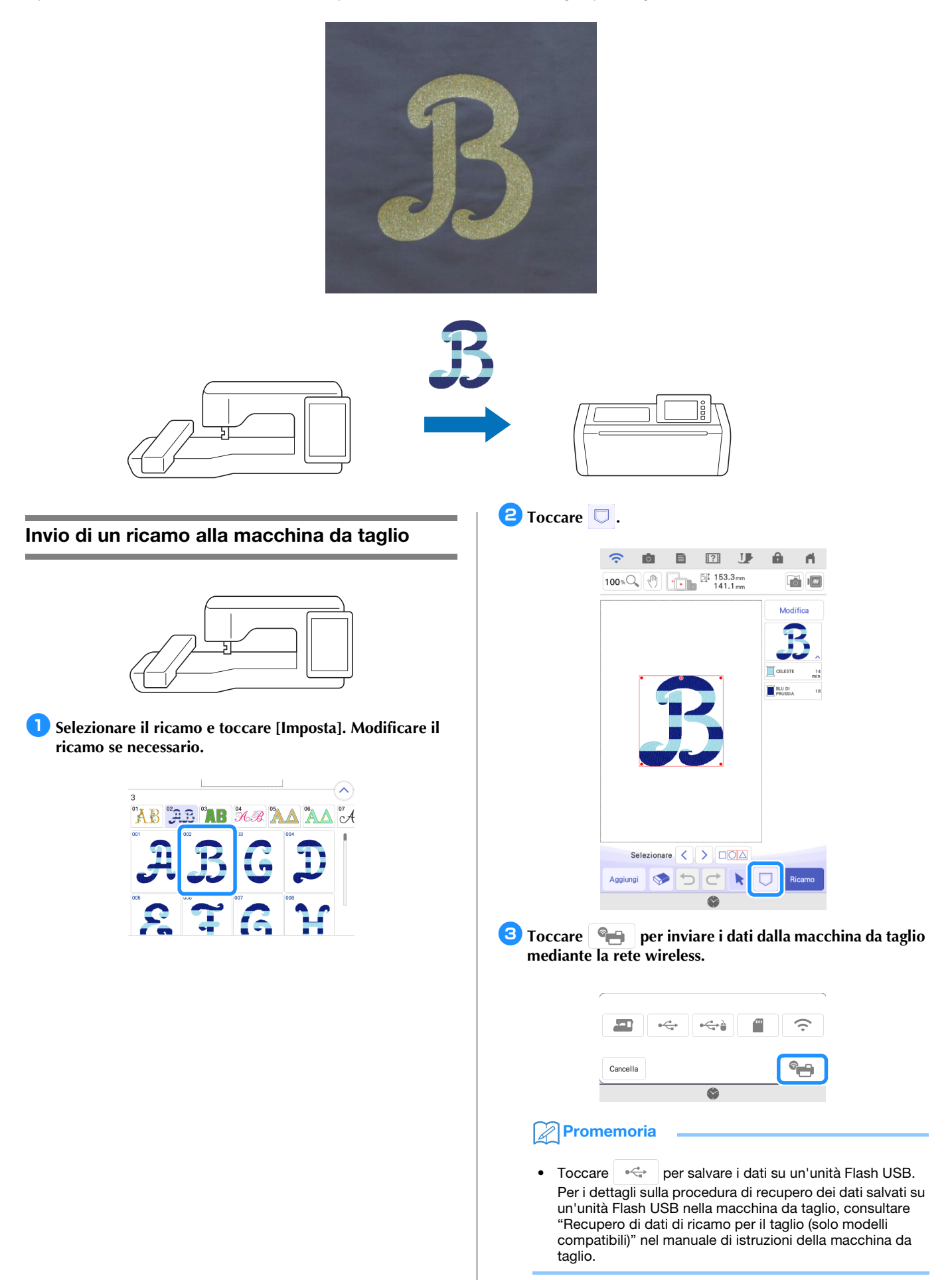

<sup>d</sup>**Quando viene visualizzato un messaggio, toccare [Trasferisci].**

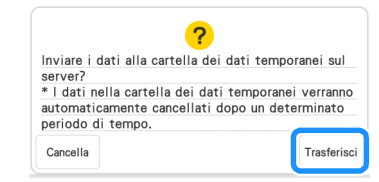

Il file .phx viene inviato alla cartella dei dati temporanei (server Artspira).

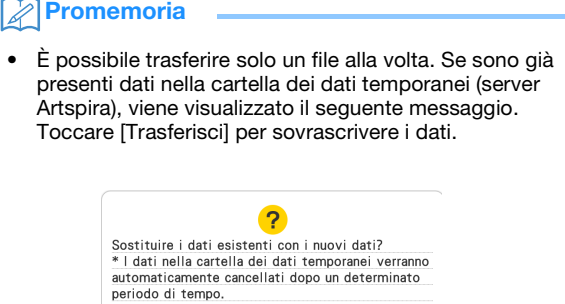

Trasferisci

Cancella

## <span id="page-12-0"></span>Taglio di un ricamo (inviato dalla macchina per ricamare) con la macchina da taglio

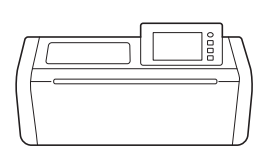

**Toccare < nella schermata Home e successivamente il tasto [La mia connessione].**

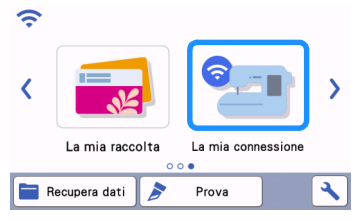

#### **<u></u>Z** Toccare il tasto [Recupera].

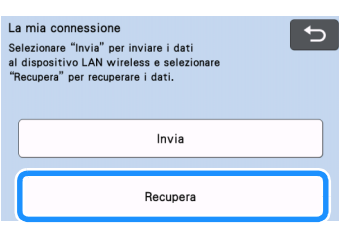

<span id="page-12-1"></span>**B** Toccare il tasto [Dispositivo LAN wireless].

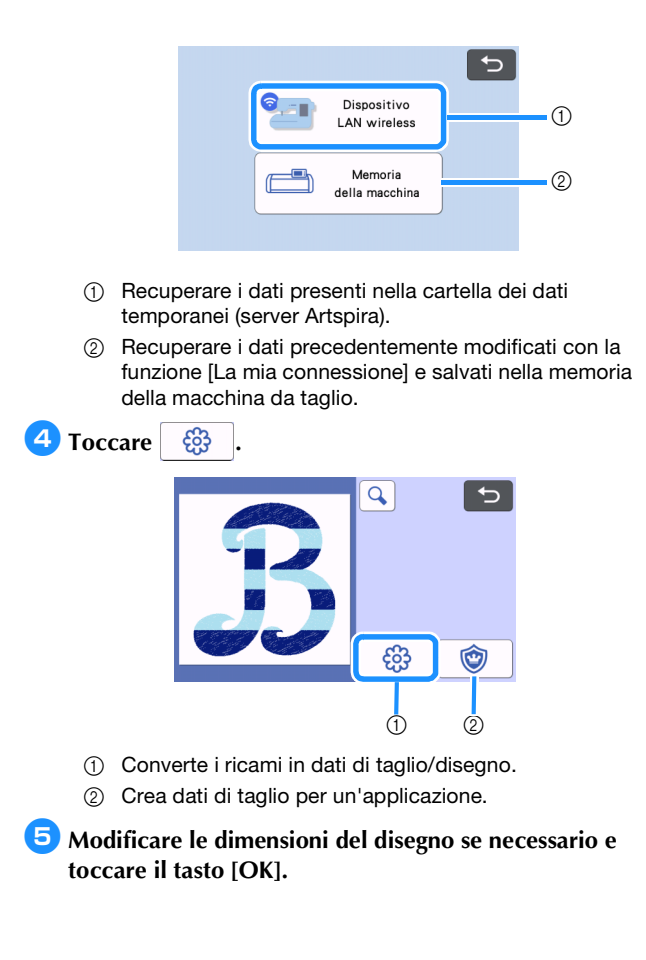

<sup>f</sup>**Selezionare il metodo di rilevamento e toccare il tasto [OK].**

\* Per questo esempio, selezionare  $\boxed{\bigcirc}$  (Rilevamento area).

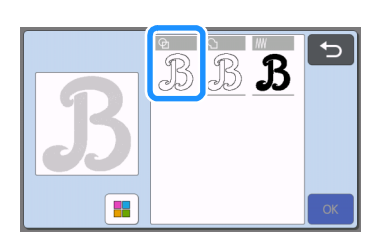

#### **Promemoria**

Per i dettagli sui metodi di rilevamento, consultare "Creazione di dati per linee di ricamo" nel Manuale di istruzioni della macchina da taglio.

<sup>g</sup>**Toccare il tasto [Imp.] per continuare alla schermata di layout tappetino di supporto.**

 $\bullet$  Toccare il tasto [Modifica] e successivamente il tasto **[Modifica oggetto].**

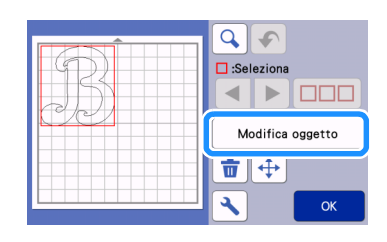

**Per smussare le linee di taglio, toccare**  $\mathcal{C}$  e **selezionare un'impostazione per [Uniformazione:]. Dopo aver specificato le impostazioni, toccare il tasto [OK].**

\* Per questo esempio, selezionare [Bassa].

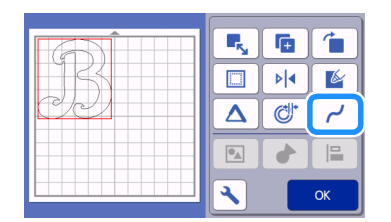

## <sup>j</sup>**Modificare il disegno se necessario.**

Per questo esempio, toccare  $\left| \right\rangle \left| \bullet \right|$  per capovolgere il disegno, dato che verrà tagliato da materiale termo adesivo.

#### <sup>k</sup>**Toccare il tasto [OK] per continuare alla schermata di anteprima.**

Toccare il tasto [Salva] per salvare i dati se necessario. I dati salvati possono essere recuperati dal tasto [Memoria della ma[c](#page-12-1)china] della schermata di cui al passaggio <sup>3</sup>.

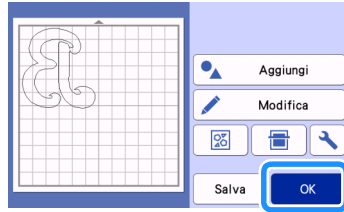

<sup>l</sup>**Applicare il materiale al tappetino di supporto adatto, quindi inserire il tappetino di supporto nella macchina da taglio.**

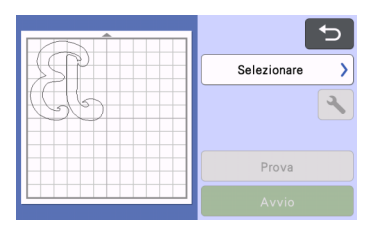

**IB** Inserire il supporto lama adatto al materiale nel carrello **della macchina e tagliare il materiale.**

## <span id="page-14-0"></span>Applicazioni di base

Applicare le "impostazioni applicazione" ad una parte di un ricamo per creare un'applicazione.

Ritagliare il materiale da applicare con la macchina da taglio, applicarlo al tessuto di base e finire di cucire l'applicazione con la macchina per ricamare.

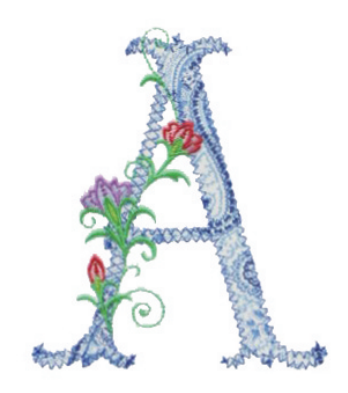

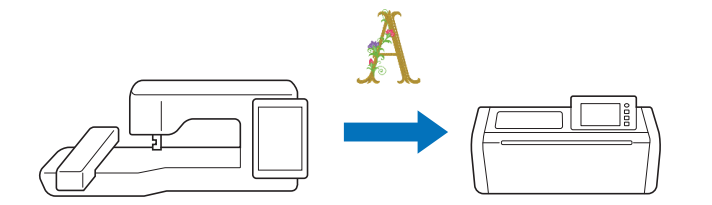

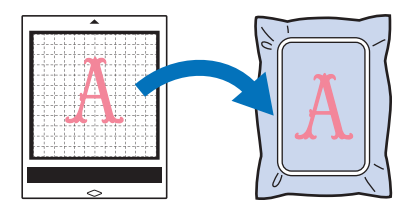

<span id="page-14-1"></span>Applicare le "impostazioni applicazione" ad una parte di un ricamo

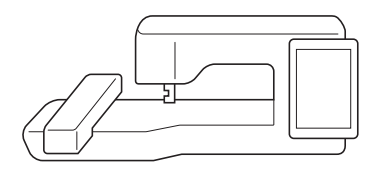

**a** Selezionare il ricamo sulla macchina per ricamare e **toccare [Imposta].**

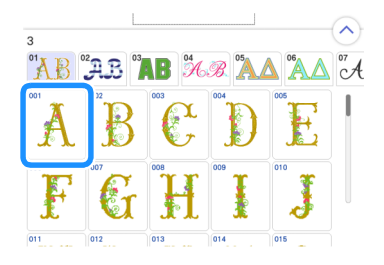

**2** Toccare [Modifica] e successivamente **.** 

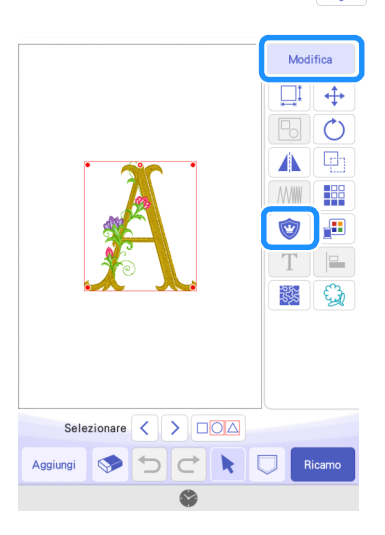

<sup>c</sup>**Selezionare il tipo di applicazione.** Per questo esempio, selezionare (1).

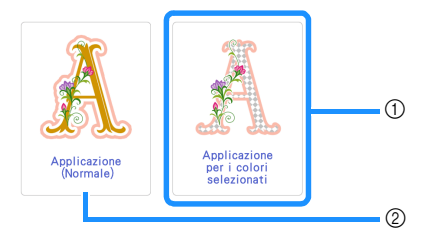

- a Applica le "impostazioni applicazione" ad una parte di un ricamo.
- 2 Aggiunge un contorno al ricamo per creare un'applicazione. Per i dettagli, consultare "Creazione di un'applicazione" nel Manuale di istruzioni della macchina per ricamare.

### <span id="page-15-1"></span>**4** Selezionare l'area da convertire in applicazione per **colore del filo e toccare [Avanti].**

Per questo esempio, selezionare [OTTONE] per creare un'applicazione per la "A".

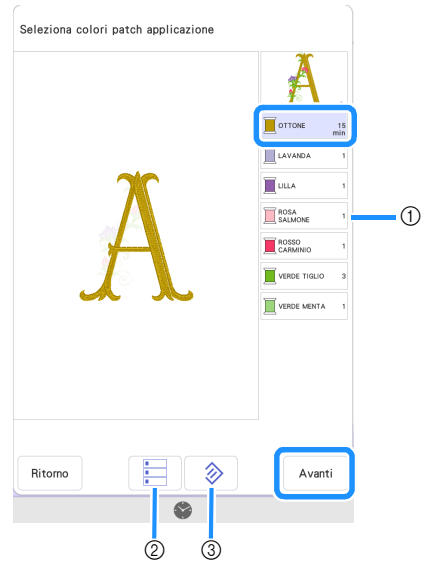

- a Colori dei fili
- 2 Seleziona tutti i colori dei fili.
- c Annulla tutte le selezioni dei colori dei fili.

## **Promemoria**

- Per annullare la selezione di un colore di filo, toccare di nuovo il colore del filo.
- Ai fini del taglio, alcuni particolari intricati del ricamo potrebbero essere esclusi dai dati taglio.
- La macchina da taglio potrebbe non riuscire a tagliare con precisioni parti piccole o sottili.

#### <span id="page-15-0"></span>**5** Specificare la creazione di contorni dell'applicazione, il tipo **di punto e le impostazioni del punto e toccare [Anteprima].**

Per questo esempio, impostare la creazione di contorni su (Esterno e interno) e il tipo di punto su [Punto zig-zag]. Impostare la larghezza punto su 3,0 mm e toccare [OK].

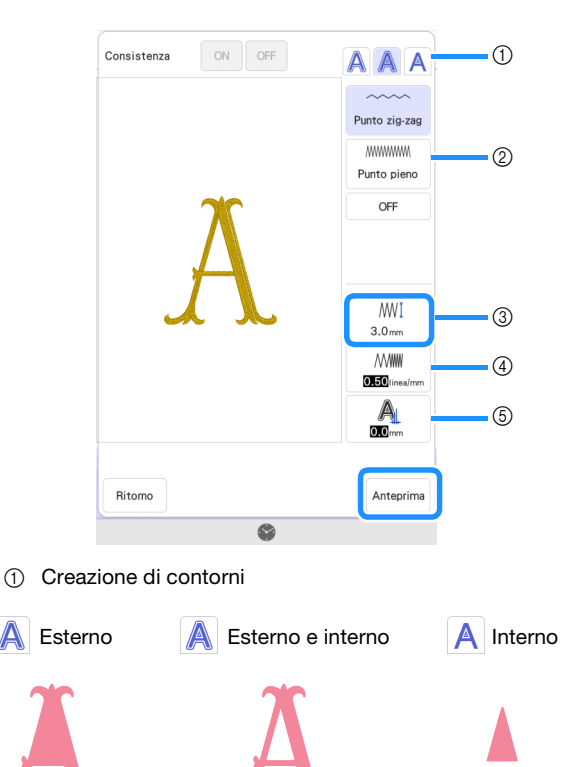

#### 2 Punto

Se si seleziona (Esterno) o (A (Esterno e interno): Punto zig-zag:

#### Questo punto ha una bassa densità. Selezionarlo quando si cuce tessuto che non si sfilaccia facilmente o quando si fissa provvisoriamente il tessuto.

#### Punto pieno:

Questo punto ha un'alta densità. Selezionarlo per cucire saldamente il tessuto.

#### OFF:

Selezionarlo quando il tessuto non deve essere cucito con la macchina per ricamare, ad esempio quando il tessuto è incollato in posizione.

Se si seleziona **A** (Interno):

#### Punto dritto:

Selezionarlo quando si fissa provvisoriamente il tessuto. OFF:

Selezionarlo quando il tessuto non deve essere cucito con la macchina per ricamare, ad esempio quando il tessuto è incollato in posizione.

(3) Larghezza punto

Specificare le impostazioni se si seleziona [Punto zig-zag] o [Punto pieno].

(4) Densità

Specificare le impostazioni se si seleziona [Punto zig-zag] o [Punto pieno].

(5) Distanza

La distanza dal contorno selezionato al [MATERIALE APPLIQUE]. Specificare un valore quando si desidera ridurre o aumentare le dimensioni rispetto a quelle originali.

#### **Promemoria**

• Modificando le impostazioni è possibile creare varie applicazioni.

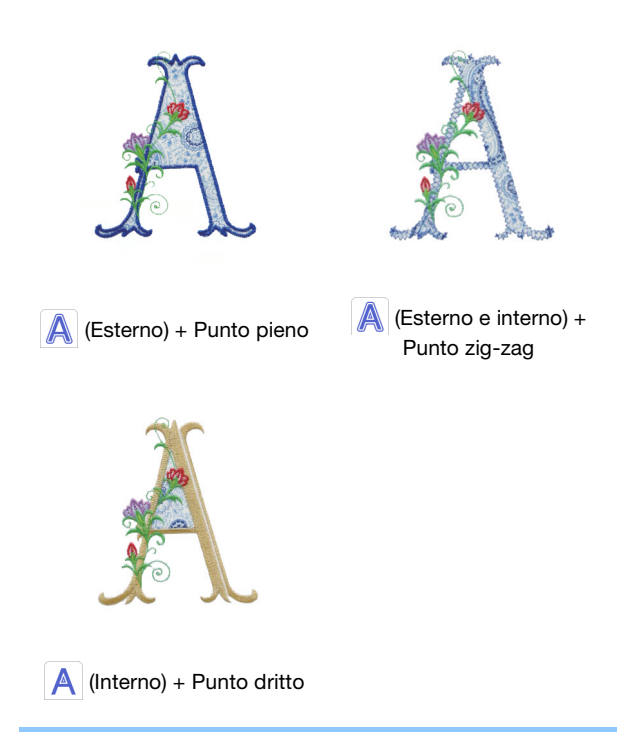

<sup>f</sup>**Controllare l'immagine dell'applicazione creata per l'area del colore del filo selezionato. Specificare di nuovo le impostazioni se necessario. Se le impostazioni sono state completate, toccare [Avanti].**

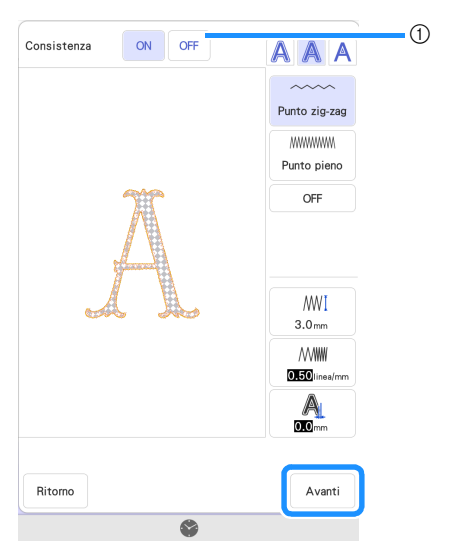

a Impostando su [ON], l'interno di [MATERIALE APPLICAZIONE] viene visualizzato come immagine del materiale. Impostando su [OFF], l'immagine del materiale viene nascosta.

#### <sup>g</sup>**Specificare le impostazioni dei passaggi dell'applicazione e dei colori dei fili che non devono essere cuciti.**

- Successivamente, tagliare [MATERIALE APPLICAZIONE] con la macchina da taglio. Selezionare [MATERIALE APPLICAZIONE] e toccare per specificare che non deve essere cucito.
- Se la creazione di contorni dell'applicazione è stata impostata su **A** (Est[e](#page-15-0)rno) o **A** (Esterno e interno) al passaggio **o**, l'impostazione [d](#page-15-1)el colore del filo selezionato al passaggio 4 verrà automaticamente impostata come da non cucire.

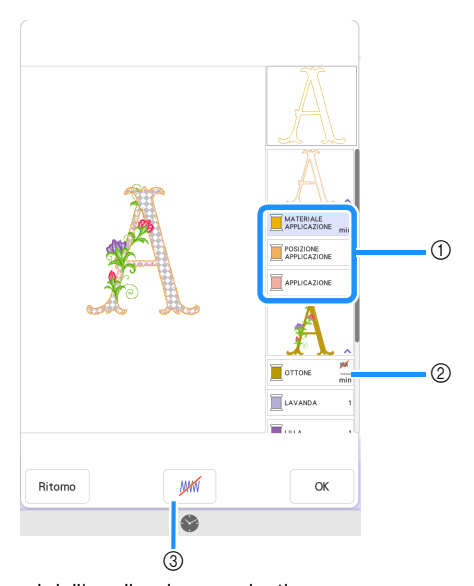

- a Passaggi dell'applicazione aggiunti MATERIALE APPLICAZIONE: Cuce linee per ritagliare l'applicazione. POSIZIONE APPLICAZIONE: Cuce la posizione in cui l'applicazione verrà applicata.
	- APPLICAZIONE: Cuce l'applicazione in posizione sul tessuto di base.
- $Q$  Colore del filo con le impostazioni per le applicazioni applicate c Specifica che il colore del filo selezionato è da cucire/non è da cucire. Se è specificato come da non cucire, il colore del filo non verrà visualizzato sulla schermata ricamo. Si eviterà così di cucire accidentalmente parti che non si desidera ricamare.

WW viene visualizzato sui tasti dei colori dei fili quando si specifica che non devono essere cuciti.

- **B** Dopo aver controllato le impostazioni dei colori dei fili **da cucire e da non cucire, toccare [OK].**
	- In questo esempio, [MATERIALE APPLICAZIONE] e [OTTONE] sono impostati specificando che non devono essere cuciti.

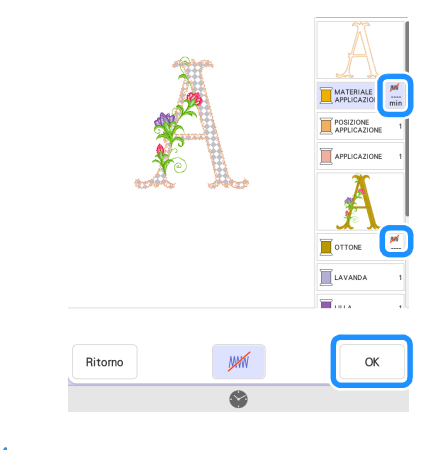

## Nota

Sulle schermate successive non è possibile modificare le impostazioni che specificano se devono essere/non devono essere cuciti. Specificare le impostazioni in questa schermata. Se il KIT 3 è attivato, nella schermata di modifica viene visualizzato il tasto di impostazione Deselezione area (impostazione Nessuna cucitura).

## <span id="page-16-0"></span>Invio di un ricamo in applicazione alla macchina da taglio

- **Toccare D** per inviare il ricamo alla macchina da taglio.
	- Per i dettagli, fare riferimento a "Invio di un ricamo alla [macchina da taglio" a pagina 11.](#page-11-1)

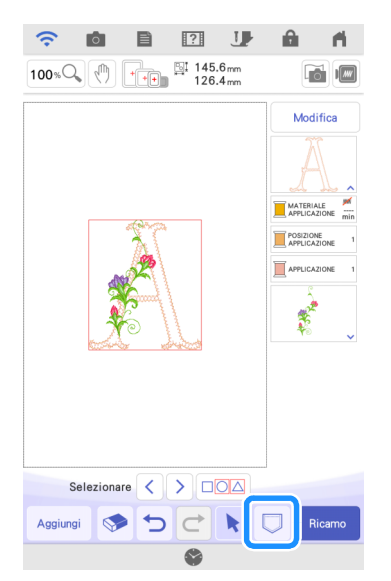

<span id="page-17-0"></span>Taglio di un ricamo in applicazione (inviato dalla macchina per ricamare) con la macchina da taglio

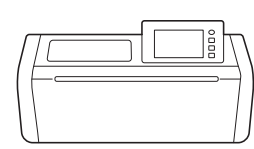

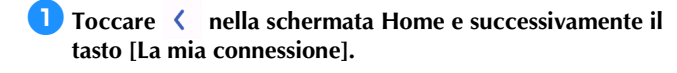

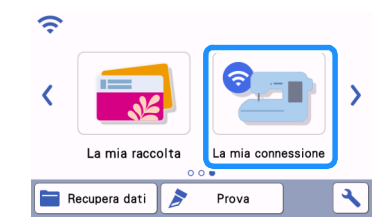

- $\blacksquare$  Toccare il tasto [Recupera].
- **B** Toccare il tasto [Dispositivo LAN wireless].
- 4 Toccare  $\circledcirc$

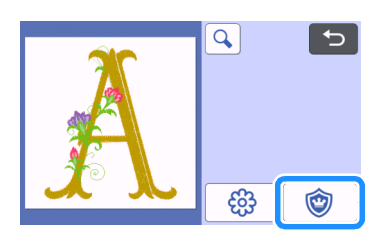

#### $\bullet$  Toccare il tasto [OK] o il tasto [Imp.] per continuare alla **schermata successiva, disporre i disegni sul tappetino di supporto e infine toccare il tasto [OK].**

 $\triangleright$  Viene visualizzata la schermata di anteprima.

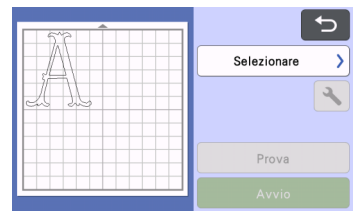

#### **6** Preparare il tessuto per l'applicazione.

Per questo esempio, applicare materiale stabilizzatore biadesivo sul retro del tessuto.

<sup>g</sup>**Applicare il materiale al tappetino di supporto adatto, quindi inserire il tappetino di supporto nella macchina da taglio.**

**B** Inserire il supporto lama adatto al materiale nel carrello **della macchina e tagliare il materiale.**

## <span id="page-17-1"></span>Completamento dell'applicazione con la macchina per ricamare

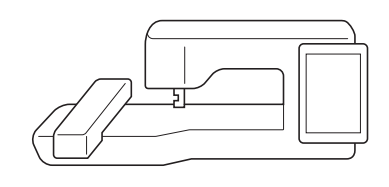

## **Nota**

• Per i dettagli sulla procedura per le applicazioni, consultare "Utilizzo di applicazioni" nel Manuale di istruzioni della macchina per ricamare.

## <sup>a</sup>**Toccare [Ricamo].**

 $\triangleright$  Viene visualizzata la schermata di ricamo.

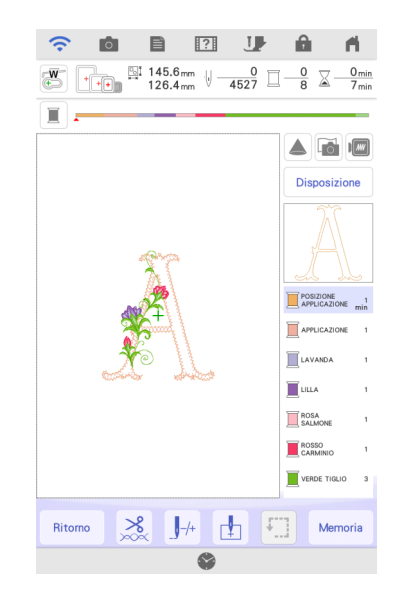

# Nota

- Prima di iniziare a ricamare, controllare l'ordine di cucitura del ricamo per verificare che le applicazioni vengano cucite nella sequenza appropriata.
- Alcuni ricami potrebbero prevedere la cucitura di punti nascosti sul materiale applicazione. Controllare l'ordine di cucitura del ricamo prima di iniziare a ricamare e riorganizzarlo in modo che i punti nascosti vengano cuciti sotto il materiale applicazione. Per i dettagli su come modificare l'ordine di cucitura del ricamo, consultare le FAQ del sito web di supporto Brother ([https://s.brother/](https://s.brother/cfdka/) [cfdka/\)](https://s.brother/cfdka/).
- Se l'applicazione è stata ritagliata con una macchina da taglio, il passaggio [MATERIALE APPLICAZIONE] non deve essere cucito.
- Se la sequenza appropriata delle applicazioni non viene

visualizzata,  $\frac{1}{2}$  (tasto Avanti/Indietro) potrebbe aiutare a spostare l'ago in avanti o all'indietro all'interno del ricamo.

Se è stato attivato il KIT 2,  $\boxed{t}$  (tasto Ordine di cucitura del ricamo) la finestra di modifica potrebbe aiutare a modificare l'ordine di cucitura del ricamo. Rimuovere il raggruppamento del ricamo per modificare l'ordine di cucitura del ricamo, se necessario.

<sup>b</sup>**Cucire la posizione dell'applicazione sul tessuto di base.**

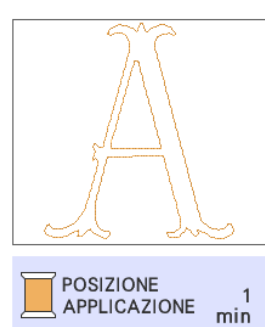

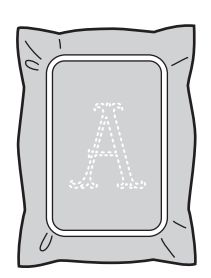

## <sup>c</sup>**Applicare l'applicazione allineata alla cucitura di posizionamento dell'applicazione.**

\* Se al tessuto è stato applicato materiale stabilizzatore biadesivo, attaccarlo con un ferro da stiro. Altrimenti, attaccare l'applicazione con colla temporanea o con punti di imbastitura.

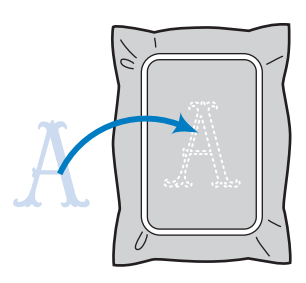

<sup>d</sup>**Ricamare l'applicazione.**

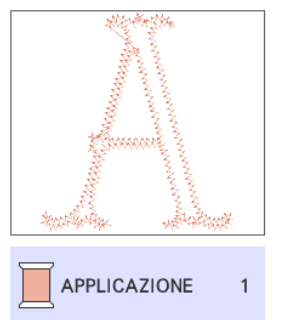

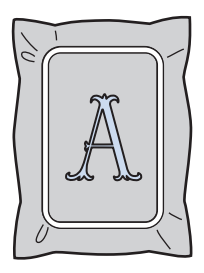

e**Finire di ricamare le fasi rimanenti del ricamo.**

## <span id="page-19-0"></span>Applicazioni avanzate

È possibile inviare un disegno dalla macchina da taglio alla macchina per ricamare per cucire un'applicazione.

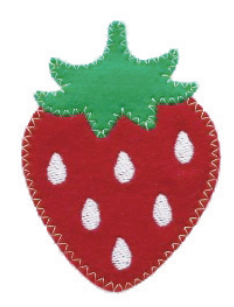

- a Inviare il disegno incorporato dalla macchina da taglio alla macchina per ricamare.
- b Creare un ricamo sulla macchina per ricamare e applicare le impostazioni per le applicazioni a una parte del ricamo.
- $\circled{3}$  Inviare il ricamo alla macchina da taglio.
- d Tagliare il tessuto per l'applicazione con la macchina da taglio.
- e Finire l'applicazione con la macchina per ricamare.

**Nota** 

• Per i dettagli sulla procedura di base, consultare ["Applicazioni di base" a pagina 14](#page-14-0).

<span id="page-19-1"></span>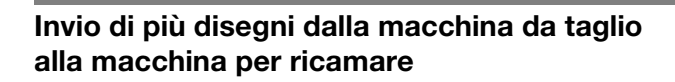

**Toccare < nella schermata Home e successivamente il tasto [La mia connessione].**

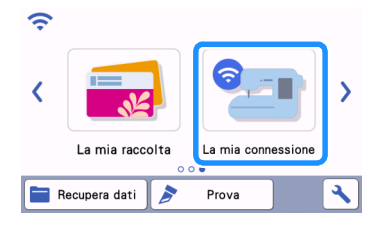

- $\bullet$  Toccare il tasto [Invia].
- **cToccare il tasto [Disegno].**
- **4** Selezionare il disegno e toccare il tasto [OK].

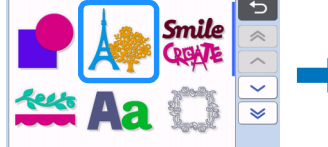

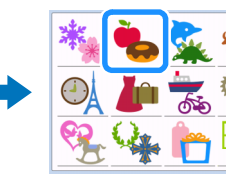

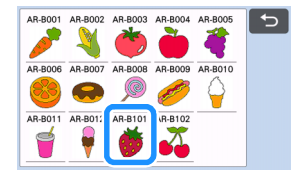

- <sup>e</sup>**Selezionare la prima parte da inviare alla macchina per ricamare e toccare il tasto [OK].**
	- Per questo esempio, selezionare la parte B (corpo della fragola).

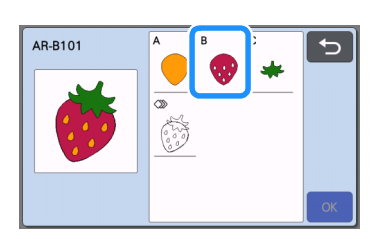

**ffToccare il tasto [Imp.].** 

#### <sup>g</sup>**Toccare il tasto [Trasferisci].**

Per i dettagli, fare riferimento a "Invio di un disegno dalla [macchina da taglio alla macchina per ricamare" a pagina 6.](#page-6-1)

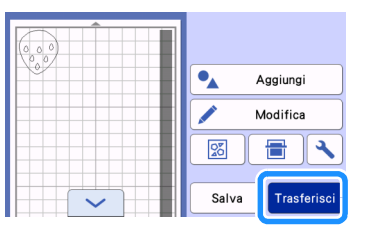

#### **E** Importare il disegno (inviato dalla macchina da taglio) **nella macchina per ricamare.**

Fare riferimento a "Importazione del disegno (inviato dalla [macchina da taglio\) nella macchina per ricamare" a pagina 7](#page-7-0).

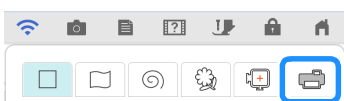

<sup>i</sup>**Premere il pulsante Home per tornare alla schermata Home. Inviare la seconda parte alla macchina per ricamare.**

Per questo esempio, inviare la parte del picciolo della fragola procedendo come per la parte del corpo della fragola.

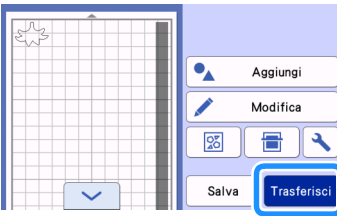

#### <sup>j</sup>**Importare il disegno (inviato dalla macchina da taglio) nella macchina per ricamare.**

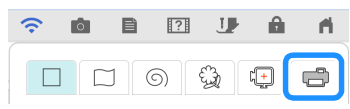

## <span id="page-20-0"></span>Applicazione delle impostazioni per le applicazioni al primo ricamo

## **Promemoria**

• I ricami disposti per primi nella schermata di modifica vengono cuciti per primi. Disporre i ricami nell'ordine di ricamo desiderato.

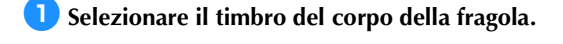

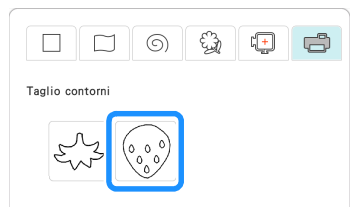

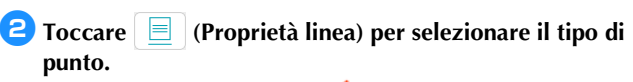

Per questo esempio, toccare **WW** per specificare che il ricamo non deve essere cucito.

- **B** Toccare  $\Diamond$  e successivamente tutte le linee per **applicarvi le impostazioni.**
- <sup>d</sup>**Toccare (Proprietà area) e selezionare il colore del filo e il tipo di riempimento.**
	- Per questo esempio, selezionare il rosso e toccare **illilli** per selezionare il punto di riempimento.
- **E** Toccare  $\bigotimes$  e successivamente il corpo della fragola per **applicarvi le impostazioni.**

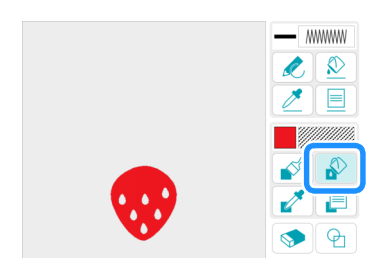

<sup>f</sup>**Come prima, specificare il colore del filo e il punto di riempimento per i semi della fragola.**

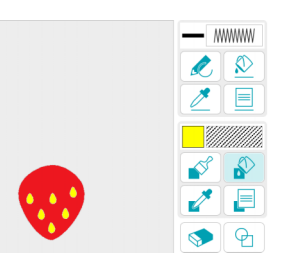

- <sup>g</sup>**Toccare [Avanti].**
- **B** Toccare [Imposta] e successivamente [OK] per **visualizzare la schermata di modifica disegno.**
- **Example 3 Increase in Modifica**] e successivamente **C** e infine **[Applicazione per i colori selezionati].**
- **10** Selezionare il colore del filo per convertire la parte in **applicazione e toccare [Avanti].**
	- Per questo esempio, selezionare [ROSSO].

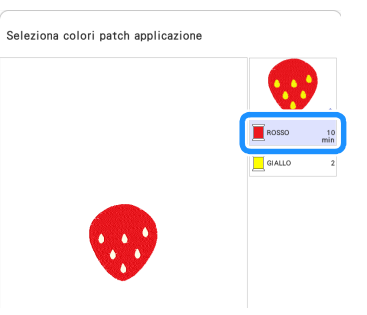

- **kSpecificare la creazione di contorni dell'applicazione, il tipo di punto e le impostazioni del punto.**
	- Per questo esempio, selezionare (Esterno) e [Punto zigzag] e impostare la larghezza punto su 3.5 mm.

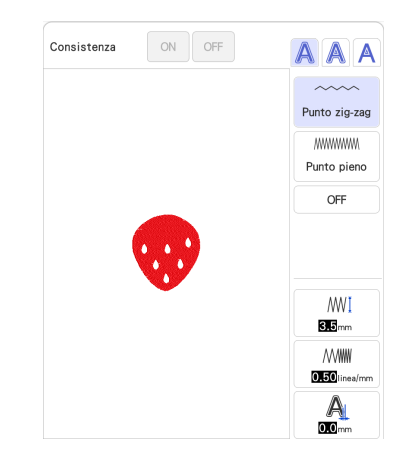

<sup>l</sup>**Toccare [Anteprima] per controllare l'immagine. Controllare l'immagine dell'applicazione creata per l'area del colore del filo selezionato. Se le impostazioni sono state completate, toccare [Avanti].**

- **13** Specificare le impostazioni dei passaggi dell'applicazione **e dei colori dei fili che non devono essere cuciti. Dopo aver controllato le impostazioni dei colori dei fili da cucire e da non cucire, toccare [OK].**
	- Successivamente tagliare [MATERIALE APPLICAZIONE] con la macchina da taglio. Selezionare [MATERIALE APPLICAZIONE] e toccare per specificare che non deve essere cucito.

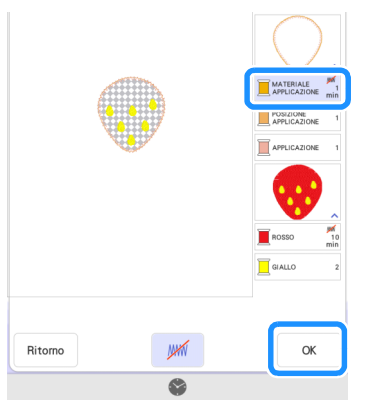

n**Toccare [Aggiungi] e successivamente [Il mio Design Center].**

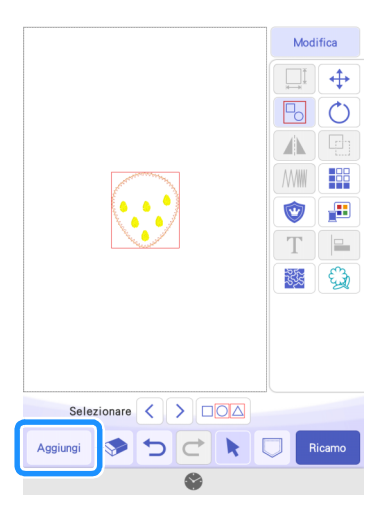

## <span id="page-21-0"></span>Applicazione delle impostazioni per le applicazioni al secondo ricamo

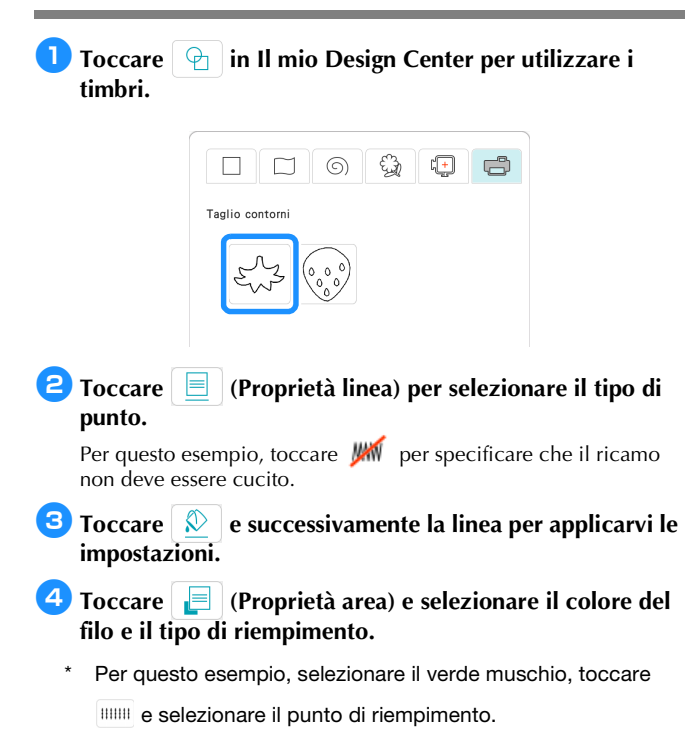

**E** Toccare **e e** successivamente il picciolo della fragola **per applicarvi le impostazioni.**

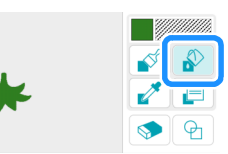

### **fToccare [Avanti].**

<sup>g</sup>**Toccare [Imposta] e successivamente [OK] per visualizzare la schermata di modifica disegno.**

**B** Regolare la posizione del picciolo della fragola.

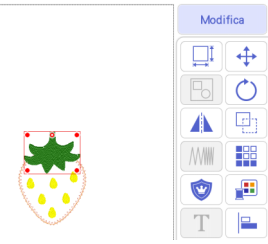

- **Example 2 Increase To Toccare [Modifica] e successivamente Comparently e infine A [Applicazione per i colori selezionati].**
- **10** Selezionare il colore del filo per convertire la parte in **applicazione e toccare [Avanti].**
	- \* Per questo esempio, selezionare [VERDE MUSCHIO].
- **kSpecificare la creazione di contorni dell'applicazione, il tipo di punto e le impostazioni del punto e toccare [Anteprima]. Se le impostazioni sono state completate, toccare [Avanti].**
	- Per questo esempio, selezionare (A (Esterno) e [Punto zigzag]. Impostare la larghezza punto su 3,5 mm.
- <sup>l</sup>**Specificare le impostazioni dei passaggi dell'applicazione e dei colori dei fili che non devono essere cuciti. Dopo aver specificato le impostazioni, toccare [OK].**
	- Successivamente tagliare [MATERIALE APPLICAZIONE] con la macchina da taglio. Selezionare [MATERIALE

APPLICAZIONE] e toccare per specificare che non deve essere cucito.

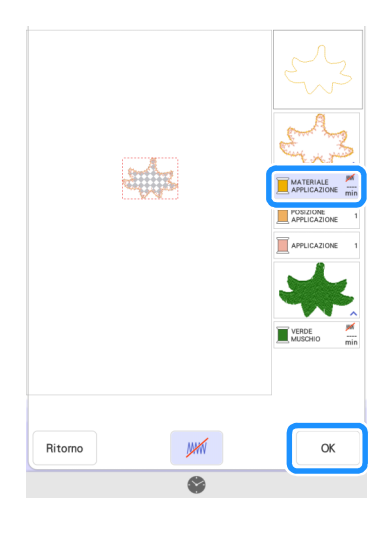

## **Promemoria**

• Il ricamo viene spostato alla fine dell'ordine di cucitura quando vi si applicano le impostazioni per le applicazioni. Applicando le impostazioni per le applicazioni dopo aver combinato il ricamo, applicare le impostazioni per applicazioni al corpo della fragola e successivamente al picciolo della fragola per cucire prima il corpo della fragola.

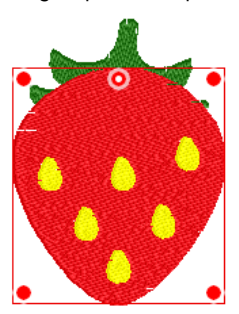

## <span id="page-22-0"></span>Invio di un ricamo in applicazione alla macchina da taglio

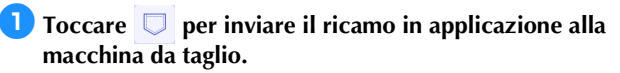

Per i dettagli, fare riferimento a "Invio di un ricamo in [applicazione alla macchina da taglio" a pagina 16.](#page-16-0)

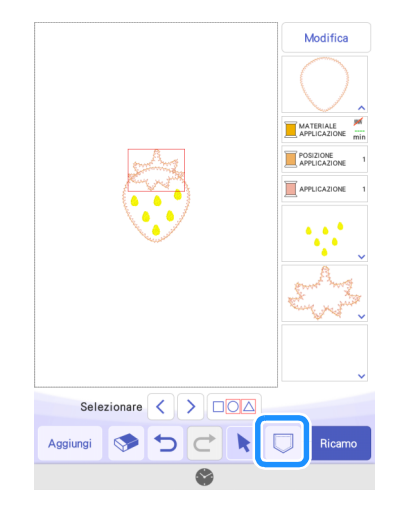

#### **Promemoria**

• Prima di inviare il ricamo alla macchina da taglio, si consiglia di salvarlo sulla macchina per ricamare o su un'unità Flash USB.

## <span id="page-22-1"></span>Taglio di un ricamo in applicazione (inviato dalla macchina per ricamare) con la macchina da taglio

Nota

• Per i dettagli, fare riferimento a ["Taglio di un ricamo in](#page-17-0)  [applicazione \(inviato dalla macchina per ricamare\) con la](#page-17-0)  [macchina da taglio" a pagina 17.](#page-17-0)

<sup>a</sup>**Toccare il tasto [La mia connessione] sulla schermata Home della macchina da taglio.**

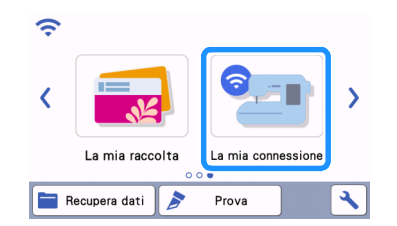

- $\bullet$  Toccare il tasto [Recupera].
- **B** Toccare il tasto [Dispositivo LAN wireless].
- 4 Toccare  $\circledcirc$  .
- <sup>e</sup>**Selezionare il disegno e toccare il tasto [OK].**

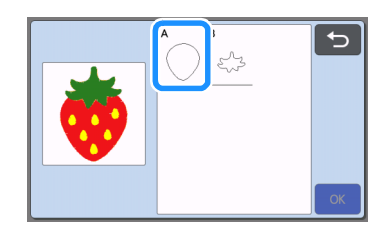

- <sup>f</sup>**Toccare il tasto [OK] o il tasto [Imp.] per continuare alla schermata successiva, disporre i ricami sul tappetino di supporto e infine toccare il tasto [OK].**
	- $\blacktriangleright$  Viene visualizzata la schermata di anteprima.

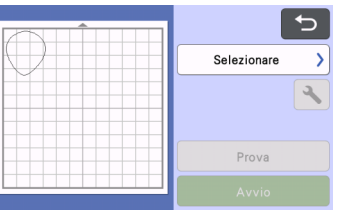

- <sup>g</sup>**Preparare il tessuto per l'applicazione.**
- <sup>h</sup>**Applicare il materiale al tappetino di supporto adatto, quindi inserire il tappetino di supporto nella macchina da taglio.**
- **<sup>1</sup>** Inserire il supporto lama adatto al materiale nel carrello **della macchina e tagliare il materiale.**
- <sup>j</sup>**Come prima, tagliare il tessuto dell'applicazione del secondo disegno.**

## **Promemoria**

• Se per i due ricami si utilizzerà esattamente lo stesso tessuto, i ricami possono essere combinati e tagliati contemporaneamente.

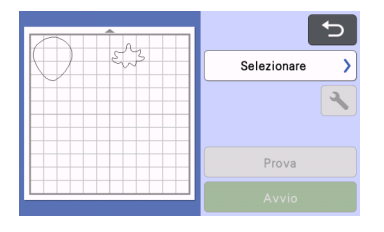

## <span id="page-23-0"></span>Completamento dell'applicazione con la macchina per ricamare

# **Nota**

- Per i dettagli, fare riferimento a ["Taglio di un ricamo in](#page-17-0)  [applicazione \(inviato dalla macchina per ricamare\) con la](#page-17-0)  [macchina da taglio" a pagina 17.](#page-17-0)
- Prima di iniziare a ricamare, controllare l'ordine di cucitura.
- Alcuni ricami potrebbero prevedere la cucitura di punti nascosti sul materiale applicazione. Controllare l'ordine di cucitura del ricamo prima di iniziare a ricamare e riorganizzarlo in modo che i punti nascosti vengano cuciti sotto il materiale applicazione. Per i dettagli su come modificare l'ordine di cucitura del ricamo, consultare le FAQ del sito web di supporto Brother [\(https://s.brother/](https://s.brother/cfdka/) [cfdka/\)](https://s.brother/cfdka/).

<sup>a</sup>**Controllando la schermata della macchina per ricamare, finire l'applicazione.**

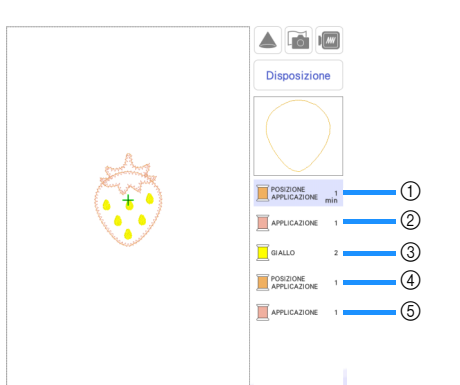

- a Cuce la posizione dell'applicazione del corpo della fragola sul tessuto di base. Finito di cucire, attaccare l'applicazione allineata alle linee cucite.
- b Cuce l'applicazione in posizione sul tessuto di base.
- 3 Ricama i semi della fragola.
- d Cuce le posizioni delle applicazioni del picciolo della fragola sul tessuto di base. Finito di cucire, attaccare l'applicazione allineata alle linee cucite.
- e Cuce le applicazioni in posizione sul tessuto di base.

## <span id="page-24-0"></span>■ Suggerimento 1

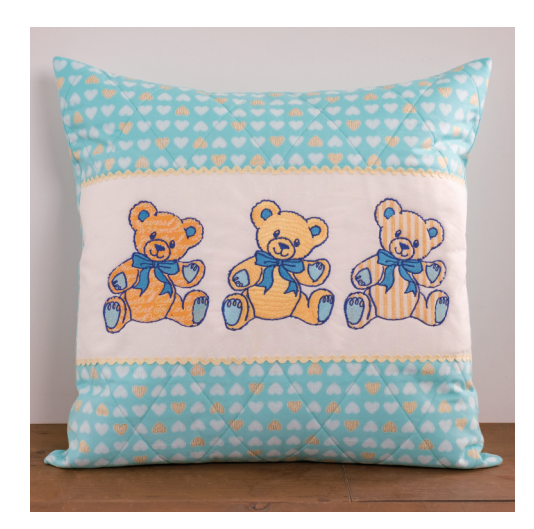

<sup>a</sup>**Selezionare un ricamo e procedere alla schermata di modifica.**

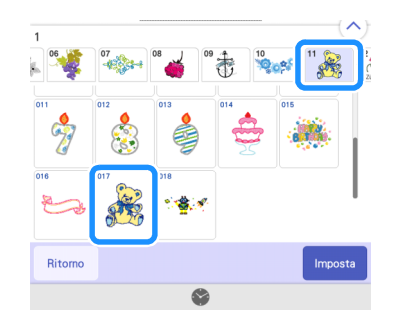

## **2** Toccare [Modifica].

**c**Toccare **per controllare i colori dei fili e le parti del ricamo.**

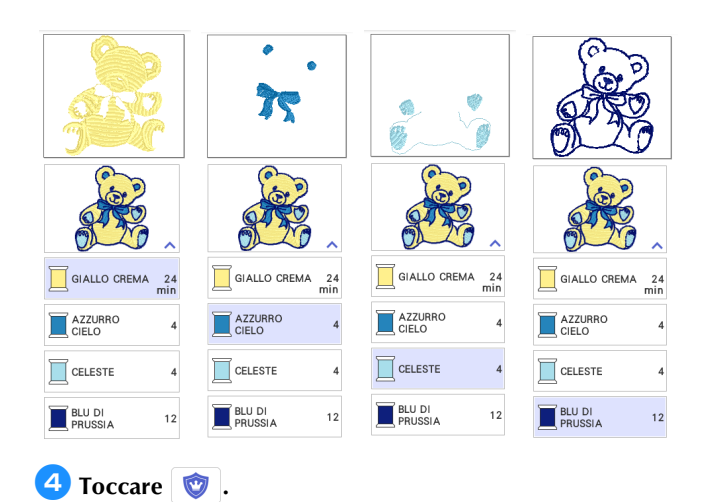

#### **5** Scegliere tutti i colori dei fili necessari per creare i **contorni dell'applicazione**

Se si seleziona [CELESTE] insieme a [GIALLO CREMA] per specificare le impostazioni per le applicazioni, l'applicazione può essere creata in modo includere le piante delle zampe dell'orso.

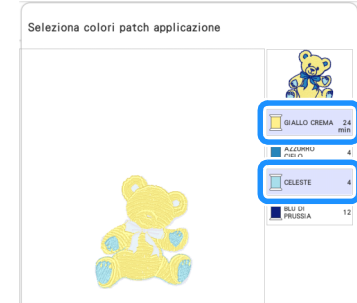

### <sup>f</sup>**Scegliere il metodo di cucitura applicato al ricamo**

Dato che i contorni di questo ricamo vengono ricamati con [BLU DI PRUSSIA], non è necessario cucire l'applicazione con il punto pieno. È possibile attaccare provvisoriamente il tessuto con il punto zig-zag, oppure disattivare la cucitura per tralasciare il passaggio per cucire l'applicazione in posizione.

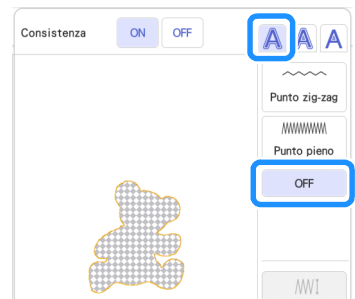

#### <sup>g</sup>**Controllare il ricamo finale e specificare se deve essere cucito o meno**

Dato che [CELESTE] verrà ricamato, modificare le impostazioni perché venga cucito.

Quando si taglia [MATERIALE APPLICAZIONE] con la macchina da taglio, selezionare [MATERIALE APPLICAZIONE] e toccare

per specificare che non deve essere cucito.

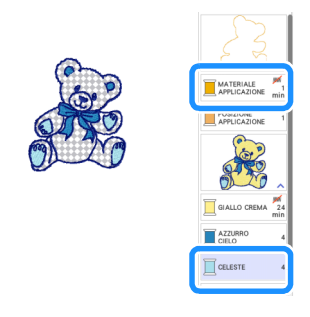

## ■ Suggerimento 2

È possibile creare moltissimi progetti da un solo disegno modificato con Il mio Design Center.

#### <sup>a</sup>**Inviare un disegno alla cartella dei dati temporanei (server Artspira) dalla macchina da taglio [\(pagina 6\)](#page-6-0).**

\* In questo esempio, inviare il disegno AR-I028.

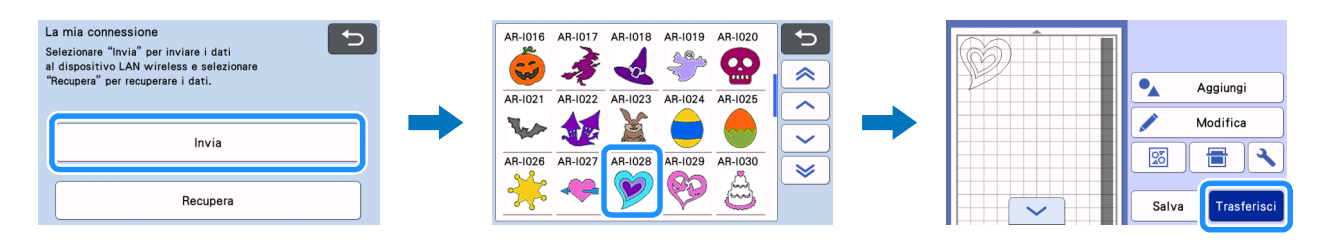

<sup>b</sup>**Importare il disegno con Il mio Design Center della macchina per ricamare ([pagina 7\)](#page-7-0). Modificare il disegno e procedere alla schermata di modifica.** 

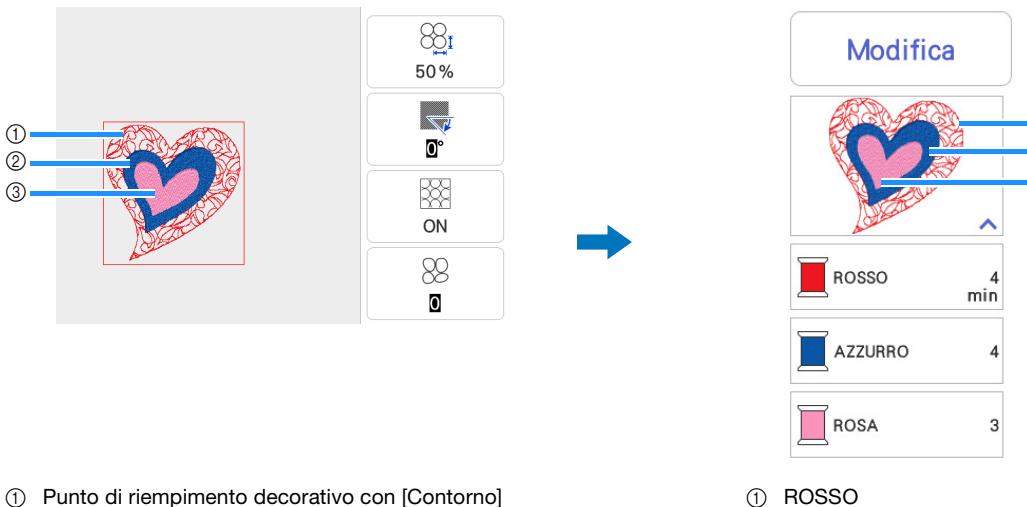

- impostato su [ON]
- 2 Punto pieno
- (3) Punto pieno
	- $*$  Da  $(1)$  a  $(3)$  sono le impostazioni area. Specificare le impostazioni per le linee che non devono essere cucite.

## <sup>c</sup>**Configurare le impostazioni per le applicazioni ([pagina 14](#page-14-1)).**

Quando si taglia [MATERIALE APPLICAZIONE] con la macchina da taglio, selezionare [MATERIALE APPLICAZIONE] e toccare  $\blacksquare$  per specificare che non deve essere cucito.

2 AZZURRO 3 ROSA

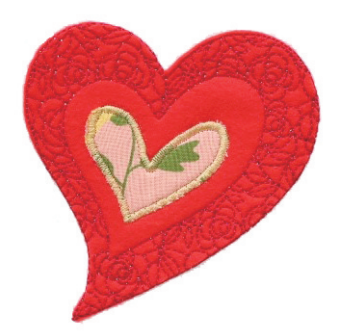

- 1. Specificare [ROSA] come applicazione
- ( (Esterno) + Punto pieno).
- 2. Specificare [ROSSO] come applicazione

( (Esterno) + cucitura OFF). Modificare le impostazioni di [ROSSO] come da cucire e di [AZZURRO] come da non cucire.

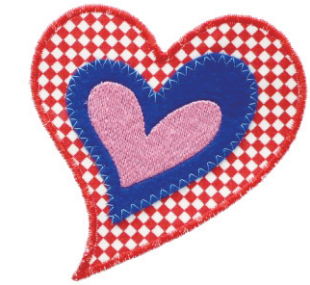

- 1. Specificare [AZZURRO] come applicazione
	- $(A \nvert (Esterno) +$  Punto zig-zag).
- 2. Specificare [ROSSO] come applicazione

( (Esterno) + Punto pieno).

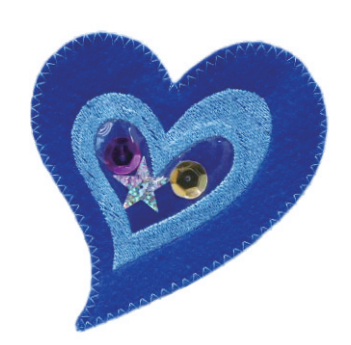

 $\odot$  $\circledcirc$  $\circledS$ 

1. Specificare [AZZURRO] come applicazione

 $(A \nvert (Interno) + P$ unto dritto). 2. Specificare [ROSSO] come applicazione

 $\left(\bigwedge\limits_{k=1}^{n}$  (Esterno) + Punto zig-zag). Modificare le impostazioni di [ROSA] come da non cucire.

\* Prima di iniziare a ricamare, controllare l'ordine di cucitura del ricamo.

## <span id="page-26-0"></span>Risoluzione dei problemi

Questa sezione descrive la risoluzione dei problemi specifica per la funzione [La mia connessione]. Per le altre operazioni, consultare i Manuali di istruzioni della macchina da taglio e della macchina per ricamare.

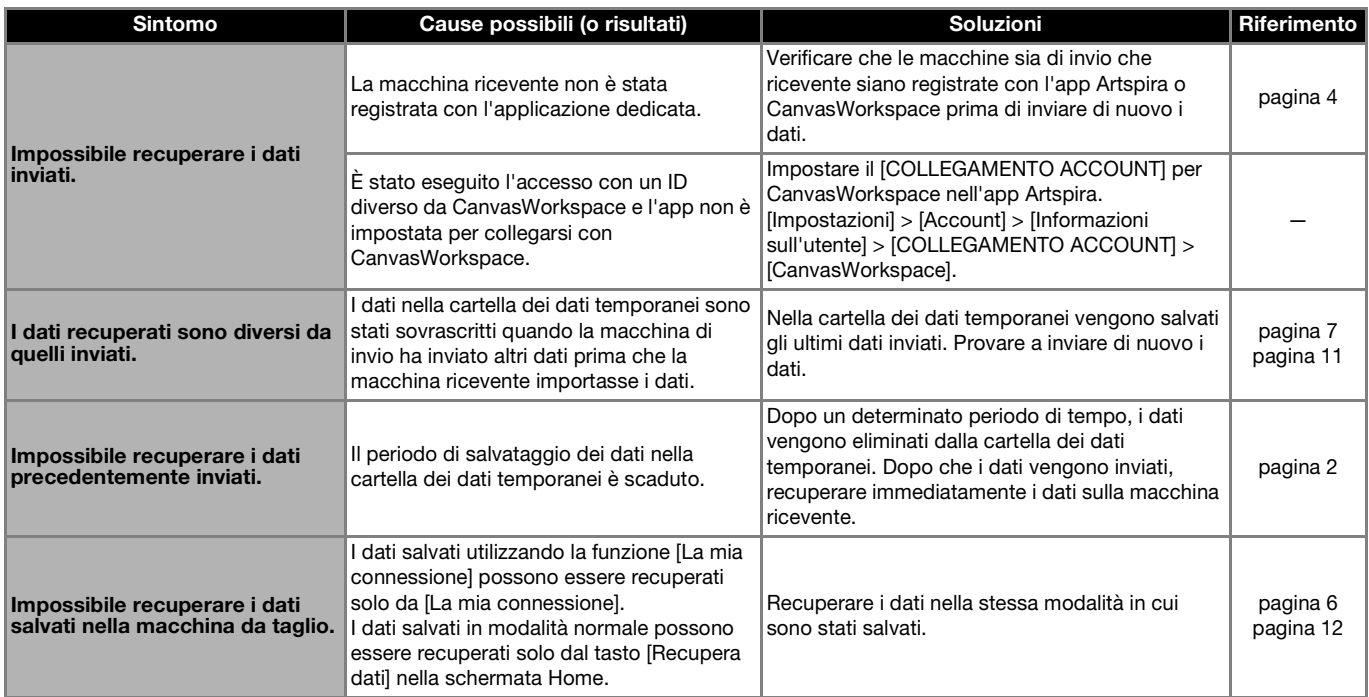

## <span id="page-26-1"></span>Messaggi di errore

## <span id="page-26-2"></span>Messaggi di errore della macchina per ricamare

Questa sezione descrive i messaggi di errore specifici per la funzione [La mia connessione]. Per gli altri messaggi di errore, consultare i Manuali di istruzioni della macchina per ricamare.

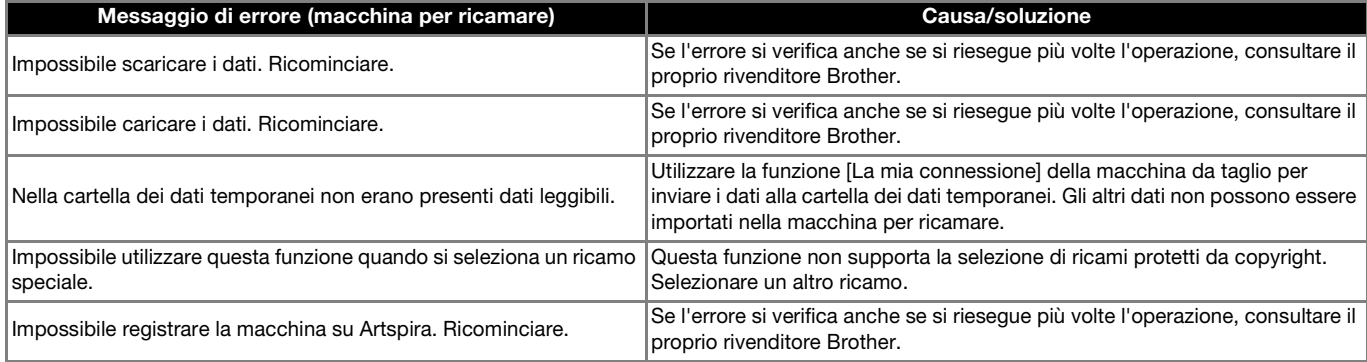

## <span id="page-26-3"></span>Messaggi di errore della macchina da taglio

Fare riferimento al Manuale di istruzioni della macchina da taglio.

Italian Version A